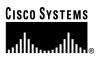

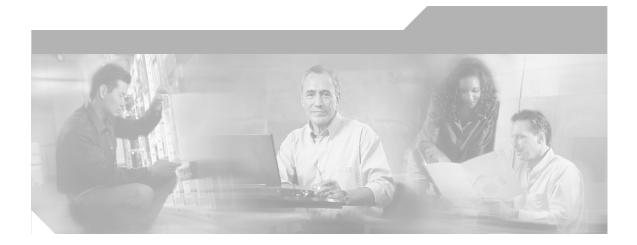

## Cisco Extensible Provisioning and Operations Manager Getting Started Guide

Release 1.5.4 August, 2004

#### **Corporate Headquarters**

Cisco Systems, Inc. 170 West Tasman Drive San Jose, CA 95134-1706 USA http://www.cisco.com Tel: 408 526-4000 800 553-NETS (6387) Fax: 408 526-4100

Customer Order Number: OL-6490-01

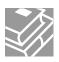

THE SPECIFICATIONS AND INFORMATION REGARDING THE PRODUCTS IN THIS MANUAL ARE SUBJECT TO CHANGE WITHOUT NOTICE. ALL STATEMENTS, INFORMATION, AND RECOMMENDATIONS IN THIS MANUAL ARE BELIEVED TO BE ACCURATE BUT ARE PRESENTED WITHOUT WARRANTY OF ANY KIND, EXPRESS OR IMPLIED. USERS MUST TAKE FULL RESPONSIBILITY FOR THEIR APPLICATION OF ANY PRODUCTS.

THE SOFTWARE LICENSE AND LIMITED WARRANTY FOR THE ACCOMPANYING PRODUCT ARE SET FORTH IN THE INFORMATION PACKET THAT SHIPPED WITH THE PRODUCT AND ARE INCORPORATED HEREIN BY THIS REFERENCE. IF YOU ARE UNABLE TO LOCATE THE SOFTWARE LICENSE OR LIMITED WARRANTY, CONTACT YOUR CISCO REPRESENTATIVE FOR A COPY.

The Cisco implementation of TCP header compression is an adaptation of a program developed by the University of California, Berkeley (UCB) as part of UCB's public domain version of the UNIX operating system. All rights reserved. Copyright © 1981, Regents of the University of California.

NOTWITHSTANDING ANY OTHER WARRANTY HEREIN, ALL DOCUMENT FILES AND SOFTWARE OF THESE SUPPLIERS ARE PROVIDED "AS IS" WITH ALL FAULTS. CISCO AND THE ABOVE-NAMED SUPPLIERS DISCLAIM ALL WARRANTIES, EXPRESSED OR IMPLIED, INCLUDING, WITHOUT LIMITATION, THOSE OF MERCHANTABILITY, FITNESS FOR A PARTICULAR PURPOSE AND NONINFRINGEMENT OR ARISING FROM A COURSE OF DEALING, USAGE, OR TRADE PRACTICE.

IN NO EVENT SHALL CISCO OR ITS SUPPLIERS BE LIABLE FOR ANY INDIRECT, SPECIAL, CONSEQUENTIAL, OR INCIDENTAL DAMAGES, INCLUDING, WITHOUT LIMITATION, LOST PROFITS OR LOSS OR DAMAGE TO DATA ARISING OUT OF THE USE OR INABILITY TO USE THIS MANUAL, EVEN IF CISCO OR ITS SUPPLIERS HAVE BEEN ADVISED OF THE POSSIBILITY OF SUCH DAMAGES.

EPOM Getting Started Guide Copyright © 2004 Cisco Systems, Inc. All rights reserved.

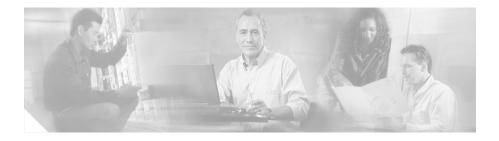

# Preface

## **Obtaining Documentation**

Cisco provides several ways to obtain documentation, technical assistance, and other technical

resources. These sections explain how to obtain technical information from Cisco Systems.

### Cisco.com

You can access the most current Cisco documentation on the World Wide Web at this URL:

http://www.cisco.com/univercd/home/home.htm

You can access the Cisco website at this URL:

http://www.cisco.com

International Cisco websites can be accessed from this URL:

http://www.cisco.com/public/countries\_languages.shtml

### **Documentation CD-ROM**

Cisco documentation and additional literature are available in a Cisco Documentation CD-ROM

package, which may have shipped with your product. The Documentation CD-ROM is updated regularly

**EPOM Getting Started Guide** 

and may be more current than printed documentation. The CD-ROM package is available as a single unit

or through an annual or quarterly subscription.

Registered Cisco.com users can order a single Documentation CD-ROM (product number

DOC-CONDOCCD=) through the Cisco Ordering tool:

http://www.cisco.com/en/US/partner/ordering/ordering\_place\_order\_ordering\_t ool\_launch.html

All users can order monthly or quarterly subscriptions through the online Subscription Store:

http://www.cisco.com/go/subscription

### **Ordering Documentation**

You can find instructions for ordering documentation at this URL:

http://www.cisco.com/univercd/cc/td/doc/es\_inpck/pdi.htm

You can order Cisco documentation in these ways:

• Registered Cisco.com users (Cisco direct customers) can order Cisco product documentation from the Networking Products MarketPlace:

http://www.cisco.com/en/US/partner/ordering/index.shtml

• Nonregistered Cisco.com users can order documentation through a local account representative by calling Cisco Systems Corporate Headquarters (California, U.S.A.) at 408 526-7208 or, elsewhere in North America, by calling 800 553-NETS (6387).

### **Documentation Feedback**

You can submit comments electronically on Cisco.com. On the Cisco Documentation home page, click

Feedback at the top of the page.

You can e-mail your comments to bug-doc@ cisco.com.

You can submit comments by using the response card (if present) behind the front cover of your document or by writing to the following address: Cisco Systems Attn: Customer Document Ordering 170 West Tasman Drive San Jose, CA 95134-9883 We appreciate your comments.

## **Obtaining Technical Assistance**

Cisco provides Cisco.com, which includes the Cisco Technical Assistance Center (TAC) website, as a

starting point for all technical assistance. Customers and partners can obtain online documentation,

troubleshooting tips, and sample configurations from the Cisco TAC website. Cisco.com registered users

have complete access to the technical support resources on the Cisco TAC website, including TAC tools

and utilities.

### Cisco.com

Cisco.com offers a suite of interactive, networked services that let you access Cisco information, networking solutions, services, programs, and resources at any time, from anywhere in the world.

Cisco.com provides a broad range of features and services to help you with these tasks:

- · Streamline business processes and improve productivity
- Resolve technical issues with online support
- · Download and test software packages
- Order Cisco learning materials and merchandise

· Register for online skill assessment, training, and certification programs

To obtain customized information and service, you can self-register on Cisco.com at this URL:

http://tools.cisco.com/RPF/register/register.do

### **Technical Assistance Center**

The Cisco TAC is available to all customers who need technical assistance with a Cisco product,

technology, or solution. Two types of support are available: the Cisco TAC website and the Cisco TAC

Escalation Center. The type of support that you choose depends on the priority of the problem and the

conditions stated in service contracts, when applicable.

We categorize Cisco TAC inquiries according to urgency:

- Priority level 4 (P4) You need information or assistance concerning Cisco product capabilities, product installation, or basic product configuration. There is little or no impact to your business operations.
- Priority level 3 (P3) Operational performance of the network is impaired, but most business operations remain functional. You and Cisco are willing to commit resources during normal business hours to restore service to satisfactory levels.
- Priority level 2 (P2) Operation of an existing network is severely degraded, or significant aspects of your business operations are negatively impacted by inadequate performance of Cisco products. You and Cisco will commit full-time resources during normal business hours to resolve the situation.
- Priority level 1 (P1) An existing network is down, or there is a critical impact to your business operations. You and Cisco will commit all necessary resources around the clock to resolve the situation.

#### **Cisco TAC Website**

The Cisco TAC website provides online documents and tools to help troubleshoot and resolve technical

issues with Cisco products and technologies. To access the Cisco TAC website, go to this URL:

http://www.cisco.com/tac

All customers, partners, and resellers who have a valid Cisco service contract have complete access to

the technical support resources on the Cisco TAC website. Some services on the Cisco TAC website

require a Cisco.com login ID and password. If you have a valid service contract but do not have a login

ID or password, go to this URL to register:

http://tools.cisco.com/RPF/register/register.do

If you are a Cisco.com registered user, and you cannot resolve your technical issues by using the Cisco

TAC website, you can open a case online at this URL:

http://www.cisco.com/tac/caseopen

If you have Internet access, we recommend that you open P3 and P4 cases online so that you can fully

describe the situation and attach any necessary files.

#### **Cisco TAC Escalation Center**

The Cisco TAC Escalation Center addresses priority level 1 or priority level 2 issues. These classifications are assigned when severe network degradation significantly impacts business operations.

When you contact the TAC Escalation Center with a P1 or P2 problem, a Cisco TAC engineer automatically opens a case.

To obtain a directory of toll-free Cisco TAC telephone numbers for your country, go to this URL:

http://www.cisco.com/warp/public/687/Directory/DirTAC.shtml

Before calling, please check with your network operations center to determine the Cisco support services

to which your company is entitled: for example, SMARTnet, SMARTnet Onsite, or Network Supported

Accounts (NSA). When you call the center, please have available your service agreement number and

your product serial number.

## **Obtaining Additional Publications and Information**

Information about Cisco products, technologies, and network solutions is available from various online

and printed sources.

• The Cisco Product Catalog describes the networking products offered by Cisco Systems, as well as ordering and customer support services. Access the Cisco Product Catalog at this URL:

http://www.cisco.com/en/US/products/products\_catalog\_links\_launch.html

• Cisco Press publishes a wide range of networking publications. Cisco suggests these titles for new and experienced users: Internetworking Terms and Acronyms Dictionary, Internetworking Technology Handbook, Internetworking Troubleshooting Guide, and the Internetworking Design Guide. For current Cisco Press titles and other information, go to Cisco Press online at this URL:

#### http://www.ciscopress.com

• Packet magazine is the Cisco quarterly publication that provides the latest networking trends, technology breakthroughs, and Cisco products and solutions to help industry professionals get the most from their networking investment. Included are networking deployment and troubleshooting tips, configuration examples, customer case studies, tutorials and training, certification information, and links to numerous in-depth online resources. You can access Packet magazine at this URL:

#### http://www.cisco.com/go/packet

• iQ Magazine is the Cisco bimonthly publication that delivers the latest information about Internet business strategies for executives. You can access iQ Magazine at this URL:

http://www.cisco.com/go/iqmagazine

• Internet Protocol Journal is a quarterly journal published by Cisco Systems for engineering professionals involved in designing, developing, and operating public and private internets and intranets. You can access the Internet Protocol Journal at this URL:

http://www.cisco.com/en/US/about/ac123/ac147/about\_cisco\_the\_internet\_protocol\_journal.html

• Training Cisco offers world-class networking training. Current offerings in network training are listed at this URL:

http://www.cisco.com/en/US/learning/le31/learning\_recommended\_training \_list.html

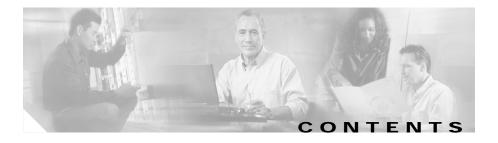

Preface iii Obtaining Documentation iii Cisco.com iii Documentation CD-ROM iii Ordering Documentation iv Documentation Feedback iv Obtaining Technical Assistance v Cisco.com v Technical Assistance Center vi Obtaining Additional Publications and Information viii

### Overview of Cisco EPOM 11

Cisco EPOM Features 11 The Cisco EPOM Database 12 Cisco EPOM Server Requirements 12 Default Port Assignments 13 Cisco EPOM Client Requirements 13 Cisco BTS 10200 Server Requirements 13 Cisco BTS 10200 and Cisco EPOM Compatibility 14

### Installing Cisco EPOM 21

About Cisco EPOM Installation 21 Prerequisites for Installing Cisco EPOM 22 Installing Cisco EPOM 22 Uninstalling Cisco EPOM 23 Upgrading Cisco EPOM 24 Starting Cisco EPOM 25 Stopping Cisco EPOM 26 Reinitializing the MySQL and Cisco EPOM Databases 26 Accessing Cisco EPOM 27 Logging In to Cisco EPOM 28

#### Setting Up Cisco EPOM 31

Navigating the Cisco EPOM Interface 31 Overview of the Cisco EPOM Application Window 32 Standard Window Elements 32 Standard Cisco BTS 10200 Operations 38 About Main Cisco EPOM Windows 39 Using Cisco EPOM Forms 310 About Form Actions 310 About Field Types 311 About Moving Between Windows 312 Setting Up a Network 312 About Adding a Cisco BTS 10200 EMS Server 312 Determining a Cisco BTS 10200 EMS Server Site ID 313 Adding a Cisco BTS 10200 EMS Server 313 Adding Domains, Groups, and Users 314 Adding Domains 315 Adding Groups and Assigning Them to Domains 316 Deleting Groups 318 Adding Users and Assigning Them to Groups **318** Modifying and Deleting Users 319 Changing Your User Information 321

#### Configuring Cisco BTS 10200 Components 41

Configuring a Cisco BTS 10200 EMS Server 41

Adding a Component to the Cisco BTS 10200 Configuration 43 Editing a Component in the Cisco BTS 10200 Configuration 46 Deleting a Component from the Cisco BTS 10200 Configuration 47 Bulk Command Provisioning 48 Adding Multiple Components 48 Editing Multiple Components 410 Deleting Multiple Components 411 Checking the Status and Controlling Components 412

### Using Cisco EPOM Flow Provisioning 51

About Provisioning Flows Using a Provisioning Flow Wizard Adding or Deleting Subscribers Adding a Subscriber Deleting a Subscriber Adding, Modifying, or Deleting Subscriber Services Provisioning Other Components by Using Cisco EPOM Wizards Customizing Cisco EPOM Provisioning Flows Example of an .xml File Creating a Provisioning Flow

### Managing Security with Cisco EPOM 61

About Cisco EPOM Security 62 Setting Up Cisco EPOM Security 63 Creating Custom Navigation Trees 64 Example of a Navigation Tree 64 Activating the Navigation Tree 67

### Viewing and Exporting Reports with Cisco EPOM 71

Viewing Reports 71

Exporting a Report to a File 72

### Advanced EPOM Usage 81

EPOM Groups and Restricted BTS Command Access 81

Analysing portions of defaulttree.xml 82

Exercise 85

Aim: To provide access to just subscriber show, change. 85

restrictedTree.xml 88

BTS Export 810

Troubleshooting Cisco EPOM 91

INDEX

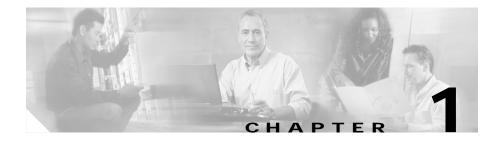

# **Overview of Cisco EPOM**

This chapter contains the following topics:

- Cisco EPOM Features, page 1-1
- Cisco EPOM Server Requirements, page 1-2
- Cisco EPOM Client Requirements, page 1-3
- Cisco BTS 10200 Server Requirements, page 1-3
- Cisco BTS 10200 and Cisco EPOM Compatibility, page 1-4

# **Cisco EPOM Features**

Cisco Extensible Provisioning and Operations Manager (Cisco EPOM) is a web-based application for real-time provisioning of the Cisco BTS 10200 Softswitch that allows authorized users to show, add, modify, delete, and check the status of Cisco BTS 10200 components.

Provisioning tasks in Cisco EPOM generally match tasks done by using the Cisco BTS 10200 Softswitch CLI or MAC interface, but the tasks are done through a web-browser interface. Common multistep procedures are simplified by being grouped into tasks that are done by task wizards.

Authorized Cisco EPOM administrators set up and manage the Cisco EPOM server software and perform Cisco EPOM user administration and network setup tasks:

• Start and stop the Cisco EPOM web server software. (See the "Starting Cisco EPOM" section on page 2-5.)

- Add, modify, and delete users, user groups, and domains. (See the "Adding Domains, Groups, and Users" section on page 3-14.)
- Assign users to groups. (See the "Adding Users and Assigning Them to Groups" section on page 3-18.)
- Assign domain access (either read/write or read only) to groups. (See the "Adding Groups and Assigning Them to Domains" section on page 3-16.)
- Assign a Cisco BTS login to a Cisco EPOM group. This restricts a Cisco EPOM user's access to that of the assigned Cisco BTS user login. (See the "Setting Up Cisco EPOM Security" section on page 6-3.)
- Set up the network initially. (See the "Setting Up a Network" section on page 3-12.)
- Show, add, modify, and delete single or multiple Cisco BTS 10200 devices. (See the "Bulk Command Provisioning" section on page 4-8.)
- Set up custom navigation trees. (See the "Creating Custom Navigation Trees" section on page 6-4.)
- Create custom provisioning flows. (See the "Customizing Cisco EPOM Provisioning Flows" section on page 5-6.)
- View reports and download them to a Cisco BTS EMS server. (See the "Viewing Reports" section on page 7-1.)
- Troubleshoot problems. See Chapter 9, "Troubleshooting Cisco EPOM."

## The Cisco EPOM Database

The Cisco EPOM database maintains Cisco EPOM administrative data (users, groups, and domains) and the inventory of Cisco BTS 10200 devices. Device-level information (such as subscribers, subscriber features, and communication with media gateways) is retrieved from the Cisco BTS EMS server devices in real time, and is not stored in the Cisco EPOM database.

# **Cisco EPOM Server Requirements**

- Sun Ultra-60 workstation (440 MHz or faster, dual processor)
- 2 GB RAM

- 4 GB disk space
- Sun Solaris 8 operating system

## **Default Port Assignments**

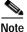

You can change these port assignments during installation. See the "Accessing Cisco EPOM" section on page 2-7.

- MySQL port is 3310.
- Tomcat non-secure port is 8080.
- Tomcat secure port is 443.
- Tomcat shutdown port is 8041.

## **Cisco EPOM Client Requirements**

- Microsoft Internet Explorer for Windows, Version 5.5 or later.
- Netscape 6.2 or later

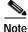

If you attempt to access Cisco EPOM with unsupported web browser versions, this error message is displayed:

Incompatible Browser Version You must use one of the following browsers with cookies and javascript enabled: Internet Explorer 5.x or higher Netscape 6.x or higher

# **Cisco BTS 10200 Server Requirements**

 Cisco BTS 10200 EMS Server 4.2 Or Cisco BTS 10200 EMS Server 4.1 Or

Cisco BTS 10200 EMS Server 3.5

• Cisco BTSCis software package

# Cisco BTS 10200 and Cisco EPOM Compatibility

| Cisco BTS 10200 Release Number                   | Cisco EPOM Release Number |
|--------------------------------------------------|---------------------------|
| Cisco BTS 3.2                                    | Cisco EPOM 1.1            |
| Cisco BTS 3.3                                    | Cisco EPOM 1.3            |
| Cisco BTS 3.5.x with Visigenics CORBA            | Cisco EPOM 1.3            |
| Cisco BTS 3.5.x with Non Secure OpenOrb<br>CORBA | Cisco EPOM 1.5            |
| Cisco BTS 4.1 with Non Secure OpenOrb CORBA      | Cisco EPOM 2.1            |
| Cisco BTS 4.2 with Non Secure OpenOrb CORBA      | Cisco EPOM 4.2            |

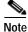

You must use compatible EPOM and BTS releases only

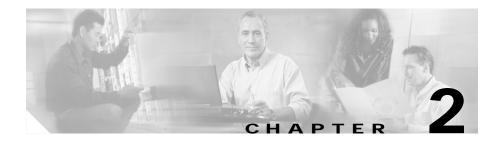

# **Installing Cisco EPOM**

This chapter contains the following topics:

- About Cisco EPOM Installation, page 2-1
- Upgrading Cisco EPOM, page 2-4
- Starting Cisco EPOM, page 2-5
- Stopping Cisco EPOM, page 2-6
- Reinitializing the MySQL and Cisco EPOM Databases, page 2-6
- Accessing Cisco EPOM, page 2-7
- Logging In to Cisco EPOM, page 2-8

# **About Cisco EPOM Installation**

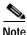

The installation information in this section shows that Cisco EPOM is installed in the /opt/CSCOepom directory.

Cisco EPOM installation sets up two separate directories:

- Application directory: /opt/CSCOepom directory Do not create or modify any of the files in this directory.
- Data directory: /var/opt/CSCOepom directory

This is the location of log files and live data.

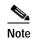

This directory is not deleted when you uninstall the Cisco EPOM application.

During its initial installation, Cisco EPOM creates and initializes a database that is used to store user IDs, login passwords, group information, and device inventories.

During installation, if an existing database is detected, the installation script does not reinitialize the database. You can determine if the database must be reintialized, but this is not recommended.

To reinitialize the database, see the "Reinitializing the MySQL and Cisco EPOM Databases" section on page 2-6.

## Prerequisites for Installing Cisco EPOM

Before you install Cisco EPOM, check that the Cisco BTScis package is installed on both the

Cisco BTS 10200 EMS primary and secondary servers. Refer to the Cisco BTS 10200 Softswitch Application Installation.

You can also check if the CORBA application is running on the Cisco BTS 10200 EMS servers as described in the Cisco BTS 10200 Softswitch Application Installation.

## Installing Cisco EPOM

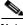

#### Note

- You can install Cisco EPOM on the same server as the Cisco BTS 10200 EMS or on a separate server.
- Install Cisco EPOM on the primary and secondary Cisco BTS 10200 EMS servers.
- Become a Superuser by entering: Step 1

su - root

EPOM Getting Started Guide

| Step 2 | Download the Cisco EPOM image from this location:                         |  |  |
|--------|---------------------------------------------------------------------------|--|--|
|        | http://www.cisco.com/cgi-bin/tablebuild.pl/epom15                         |  |  |
| Step 3 | Extract the tarfile:                                                      |  |  |
|        | tar -xvf epom-n_n_n_x-nnnnnnn-n.tar                                       |  |  |
| Step 4 | Change the directory by entering:                                         |  |  |
|        | cd epom-n_n_n_x-nnnnnn-n                                                  |  |  |
| Step 5 | Run the Setup script:                                                     |  |  |
|        | ./setup                                                                   |  |  |
| Step 6 | Remove the installation image by entering these commands:                 |  |  |
|        | cd epom-n_n_n_x-nnnnnn-n                                                  |  |  |
|        | rm -f epom-n_n_n_x-nnnnnnn-tar                                            |  |  |
|        | rm -rf epom-n_n_n_x-nnnnnnn-n                                             |  |  |
|        | The working Cisco EPOM image is installed in the /opt/CSCOepom directory. |  |  |
|        |                                                                           |  |  |

## **Uninstalling Cisco EPOM**

After you uninstall Cisco EPOM, you must manually delete the data files from the /var/opt/CSCOepom directory.

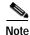

These files are not automatically deleted by the uninstallation process.

| Step 1 | Become a Superuser by entering:                        |  |  |
|--------|--------------------------------------------------------|--|--|
|        | su - root                                              |  |  |
| Step 2 | Check that you are not in the /opt/CSCOepom directory. |  |  |
| Step 3 | Run the uninstallation script by entering:             |  |  |
|        | /opt/CSCOepom/uninstall/uninstall                      |  |  |
|        |                                                        |  |  |

# **Upgrading Cisco EPOM**

This procedure shows you how to upgrade from Cisco EPOM Release 1.5(3) to Cisco EPOM Release 1.5 (4). Follow the same procedure in order to upgrade to Cisco EPOM Release 1.5.4

| Step 1 | Become a Superuser by entering:                                              |  |  |
|--------|------------------------------------------------------------------------------|--|--|
|        | su - root                                                                    |  |  |
| Step 2 | Create a temporary directory (epom_install2) for the Cisco EPOM 1.5.4 image: |  |  |
|        | cp epom-1_5_4-20040817-1.tar /opt/epom_install2                              |  |  |
|        | cd /opt/epom_install2                                                        |  |  |
| Step 3 | Untar the image:                                                             |  |  |
|        | tar -xvf epom-1_5_4-20040817-1.tar                                           |  |  |
| Step 4 | List the image contents:                                                     |  |  |
|        | 1s                                                                           |  |  |
|        | epom-1_5_4_20040817-1 epom-1_5_4_20040817-1.tar                              |  |  |
| Step 5 | Change to the location of the new, untarred image:                           |  |  |
|        | cd epom-1_5_4-20040817-1                                                     |  |  |
| Step 6 | Start installing the new image:                                              |  |  |
|        | ./setup                                                                      |  |  |
|        | This message appears:                                                        |  |  |
|        | Warning:                                                                     |  |  |

The Extensible Provisioning and Operations Manager 1.5 (3) is currently installed and must be uninstalled before this version is installed.

**Step 7** Verify that you wish to uninstall your current version of Cisco EPOM:

Do you wish to uninstall this product  $[y,n,?]_y$ 

Note: The CSCOepom data directory, /var/opt/CSCOepom still exists and must be removed manually.

Using previously installed MySQL database.

Using previously installed EPOM database. Verifying EPOM Database. Starting mysqld daemon with databases from /var//opt/CSCOepom/data/db MySQL Server has started Verifying EPOM Database Tables

Extensible Provisioning and Operations Manager installation is complete.

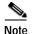

To reinitialize the Cisco EPOM database, see the "Reinitializing the MySQL and Cisco EPOM Databases" section on page 2-6.

## Starting Cisco EPOM

The Cisco EPOM web server must be running in order to be accessed by web clients.

**Step 1** From the EPOM web server, type:

/opt/CSCOepom/bin/epom start

You will see the following:

% /opt/CSCOepom/bin/epom start \_\_\_\_\_\_Starting EPOM

**Step 2** Enter responses to the InstallShield Wizard sequence.

When the installation is complete, you will see the following:

# **Stopping Cisco EPOM**

From the EPOM web server, type:

/opt/CSCOepom/bin/epom stop

You will see the following:

# Reinitializing the MySQL and Cisco EPOM Databases

You can reinitialize the MySQL and Cisco EPOM databases for these reasons:

• To reset the Admin password necessary to log in to Cisco EPOM.

• To clear the databases following a Cisco EPOM upgrade.

Reinitialize the MySQL and Cisco EPOM databases by entering:

```
/opt/CSCOepom/mysql/install/bin/installMySQLDB -ifs
/opt/CSCOepom/mysql/install/bin/installEPOMDB -ifs
```

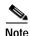

If you reinitialize the MySQL database, you must initialize the Cisco EPOM database as well.

# Accessing Cisco EPOM

You can access Cisco EPOM from a web browser. (For supported web browsers, see the "Cisco EPOM Client Requirements" section on page 1-3.)

Before you start Cisco EPOM, you will need this information:

- Tomcat non-secure port number
- Tomcat secure port number

You can also select the displayed defaults for these ports.

#### For a secure connection:

- If you are using the default port 443, enter: https://EPOMhostname
  - nccps://EPOMnoschame
- If you are using any other port, enter:

https://EPOMhostname:port number Where

EPOMhostname—The host where Cisco EPOM is installed.

port number-Identifies the port that is used.

#### For an insecure connection:

- If you are using port 80, enter: http://EPOMhostname
- If you are using any other port (default installed port is 8080), enter: http://EPOMhostname:port number
   Where

EPOMhostname—The host where Cisco EPOM is installed.

port number—Identifies the port that is used.

# Logging In to Cisco EPOM

| Step 1 | Launch a web browser. (For supported web browsers, see the "Cisco EPOM Client Requirements" section on page 1-3.) |
|--------|----------------------------------------------------------------------------------------------------|
| Step 2 | Access Cisco EPOM (see the "Accessing Cisco EPOM" section on page 2-7.)                                           |
| Step 3 | Log in with the default administrator account:                                                                    |
|        | User Name: admin                                                                                                  |
|        | Password: admin                                                                                                   |
| Step 4 | Click Login.                                                                                                    |
|        | You can now build a Cisco EPOM inventory as described in Chapter 3, "Setting Up Cisco EPOM."                      |
|        |                                                                                                    |

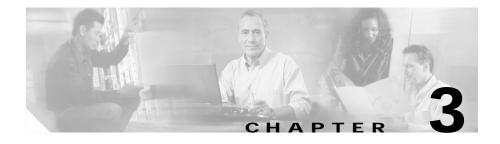

# **Setting Up Cisco EPOM**

This chapter contains the following topics:

- Navigating the Cisco EPOM Interface, page 3-1
- Setting Up a Network, page 3-12
- Adding Domains, Groups, and Users, page 3-14

# Navigating the Cisco EPOM Interface

Navigating the Cisco EPOM interface is described in these topics:

- Overview of the Cisco EPOM Application Window, page 3-2
- About Main Cisco EPOM Windows, page 3-9
- Using Cisco EPOM Forms, page 3-10

## **Overview of the Cisco EPOM Application Window**

This is an example of the Cisco EPOM application window:

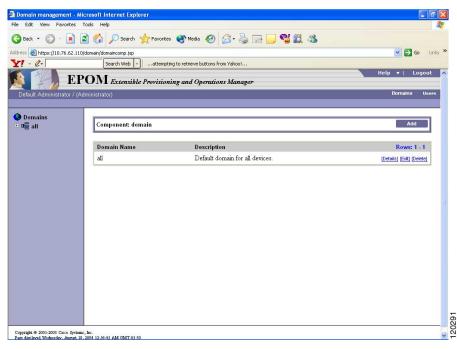

### **Standard Window Elements**

| Window Element | Description                                                                           |  |
|----------------|---------------------------------------------------------------------------------------|--|
| Window title   | Identifies the current window, such as Component: domain management.                  |  |
|                | Component: domain                                                                     |  |
| Window banner  | Displays the application name and includes the <b>Help</b> and <b>Logout</b> buttons. |  |
|                | EPOM Extensible Provisioning and Operations Manager                                   |  |

#### Window Element Description

Main menuDisplays the current user name, user type (Administrator or User). This menu<br/>bar also includes main menu buttons to switch between domain management<br/>and user administration.

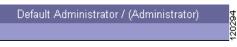

Submenu

Displays the currently selected component, if any, and buttons for major operations on that component.

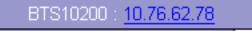

This submenu bar also has the Reports, Config, Edit, and Delete buttons. These buttons are duplicated in the BTS10200 Details pane. They have the same function whether you click them in the submenu bar or the Details pane.

The submenu includes a highlighted link to the selected Cisco BTS 10200 EMS server. Click the link to go to the index for the selected server, where you can access reports or Help.

#### Window Element Description

Navigation pane, tree view Displays a tree view you can use to display the structure of the current view, such as the Domains tree, the User/Groups tree, the inventory device Configuration tree, the Reports tree, and navigate through tree objects.

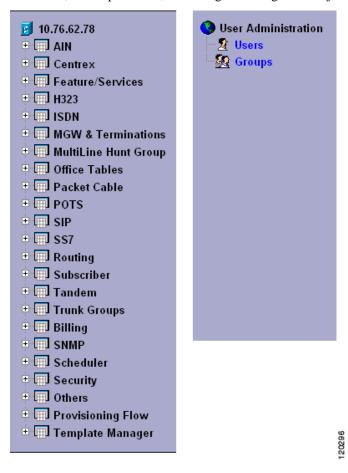

Navigation pane, icons When you select a Cisco BTS 10200 EMS server and click on **Config**, icons (in the Configuration tree) identify the main object types and the default action that occurs when you click on the tree object. The available actions depend on the object type.

| Window Element | Description                                                                                                    |
|----------------|----------------------------------------------------------------------------------------------------|
|                | A main component, expandable to view subcomponents.                                                                                                    |
|                | Click to show the component or list of components of that type, and access<br>other operations such as adding a new component of that type or searching<br>for components. |
| Q              | Click to search for components of this type.                                                                                                    |
| 66             | Click to check or change status.                                                                                                    |
| <b>E</b>       | Click to diagnose the component.                                                                                                    |

#### Window Element Description

Content area

Displays information about the object selected in the navigation pane. The display changes if you select a different object or click a command button, such as **Add** or **Edit**.

| Component: domain |                                 | Add                       |
|-------------------|---------------------------------|---------------------------|
| Domain Name       | Description                     | Rows: 1 - 1               |
| all               | Default domain for all devices. | [Details] [Edit] [Delete] |

This pane includes a title box across the top, containing a description of the current object and command buttons for actions that apply to it. Management windows display a list of the managed objects and buttons applicable to the object, such as **Edit** or **Delete**.

#### Window Element Description

Managed object windows These windows include standard elements and navigation features as shown in this example.

| Comp | onent: dial_plan               |                            |              | Add Search              |
|------|--------------------------------|----------------------------|--------------|-------------------------|
| Chee | <u>ck All</u> <u>Clear All</u> | <u>Details Edit Delete</u> |              |                         |
|      | id 🔺                           | dest_id                    | digit_string | Rows: 1 - 100 of 2071 🖻 |
|      | <u>Dial1</u>                   | <u>dst1</u>                | 222          | [Details] [Edit] [Delet |
|      | Incoming                       | local-sub                  | 271201       | [Details] [Edit] [Delet |
|      | Incoming                       | local-sub                  | 271202       | [Details] [Edit] [Delet |
|      | Incoming                       | local-sub                  | 271203       | [Details] [Edit] [Delet |
|      | Incoming                       | local-sub                  | 271204       | [Details] [Edit] [Delet |
|      | Incoming                       | local-sub                  | 271205       | [Details] [Edit] [Delet |
|      | Incoming                       | local-sub                  | 271206       | [Details] [Edit] [Delet |
|      | Incoming                       | RLGHINCDS1                 | 306291       | [Details] [Edit] [Delet |
|      | Incoming                       | local-sub                  | 306301       | [Details] [Edit] [Delet |
|      | Incoming                       | local-sub                  | 306362       | [Details] [Edit] [Delet |
|      | Incoming                       | local-sub                  | 306391       | [Details] [Edit] [Delet |

- You can sort on column headers.
- All defined objects of the selected type are listed.
- Allowed operations on a selected object are listed at right, such as Details, Edit, and Delete. See the "Standard Cisco BTS 10200 Operations" section on page 3-8 for a complete list.
- Links to other parts of the configuration are provided, for quick navigation between related windows. Click the items displayed with blue underlining to jump to that component. In the example above, you can click a dial plan profile ID (dp1) to go directly to a dial plan profile.

### Standard Cisco BTS 10200 Operations

In the managed object window, you can carry out any operation supported for the selected object type. The operation appears as an underlined blue link. Operations are executed in real time. These Cisco BTS 10200 operations are available in Cisco EPOM:

- Add—Add a component.
- Edit—Edit the component.
- **Details**—Show all the information on the component.
- **Delete**—Remove the component from the configuration.

You cannot delete a component if other components depend on it. For example, you cannot delete a subscriber profile until you have deleted all the subscribers that are associated with it.

- Status—Check the status of the component.
- **Control**—Take the component in or out of service.
- **Diag**—Issue a diagnostic command to the component.
- Equip—Equip components to put them in service.
- Unequip—Unequip a component prior to deleting.
- **Reset**—Reset defined circuit identification codes (CICs).

Reset the CIC if there are errors in the communication on that trunk.

• Search—Search for components meeting the specified criteria.

Fill in the search criteria, then click **Search**. For example, in the subscriber window, to find a list of subscribers using a particular media gateway, in **mgw\_id** enter the gateway id, then click **Search**. Alist of matching subscribers appears.

- Audit— Examine entries on data tables
- · Sync- Syncing the data between data tables and shared memory segments

## About Main Cisco EPOM Windows

Cisco EPOM's two main windows are Domain Management and User Management. From Domain Management you access all device-related functions. From User Management, Cisco EPOM administrators can access user and group access functions, and Cisco EPOM users can access their own user record, for example, to change their password.

This table describes the main Cisco EPOM windows in each category. The Access With column gives an example of how to access the window, but as in any web application, there are many links between windows that can shortcut hierarchical navigation.

| Window—Domains                                                                                                    | Access With                                                                                         | Use To                                                                                                   |
|----------------------------------------------------------------------------------------------------|----------------------------------------------------------------------------------------------------|----------------------------------------------------------------------------------------------------|
| Domain Management                                                                                                    | Domains button                                                                                      | Manage domains and devices                                                                               |
|                                                                                                    |                                                                                                    | Access domain-level tasks                                                                                |
| Domain Details                                                                                                    | <b>Details</b> or click the domain in the Domain tree                                               | • View what inventory devices are contained in the domain and what user groups have access to the domain |
| Modify Domain                                                                                                    | Edit from Domain Details                                                                            | • Add devices, add groups with access to the domain                                                      |
| Cisco BTS 10200<br>Component Status                                                                                                    | With a Cisco BTS 10200<br>EMS server selected in the                                                | • View, modify, and check or change the status of Cisco BTS 10200 devices                                |
| Ĩ                                                                                                    | Domain tree window, click <b>Config</b>                                                             | • Schedule provisioning tasks                                                                            |
|                                                                                                    |                                                                                                    | Access Provisioning Wizards                                                                              |
| Cisco BTS 10200<br>Configuration Wizard                                                                                                    | In the Configuration tree,<br>click <b>Provisioning Flow</b> and<br>click the provisioning task     | • Carry out common provisioning<br>operations with prompts for each<br>required step in the procedure    |
| Cisco BTS 10200<br>Component Reports                                                                                                    | With a Cisco BTS 10200<br>EMS server selected in the<br>Domain tree window, click<br><b>Reports</b> | Select and view Performance or<br>Billing Reports                                                        |
| Window—Users                                                                                                    | Use To                                                                                              |                                                                                                    |
| User Administration       Administrators—Add, modify, or delete users, inclusion to one or more groups.         Users—View your settings and change your first n password, or email. |                                                                                                    | fy, or delete users, including assigning users                                                           |
|                                                                                                    |                                                                                                    | nd change your first name, last name,                                                                    |

Group Administration Administrators—Add or delete groups. Groups are listed under Groups in the Edit User window so that you can assign or unassign users to them.

## **Using Cisco EPOM Forms**

You can use Cisco EPOM forms to add, view, and change information on inventory components, domains, users, and groups, to specify report parameters, to search for devices, and so forth. The Add component form is an example:

| ļ | Add compone       | nt: BTS10200 OK Cancel |       |
|---|-------------------|------------------------|-------|
| [ | <u>Clear Form</u> |                        |       |
| Î | ✓ Hostname        | 2                      |       |
|   | 🗸 Туре            | BTS10200 🔽 😰           |       |
|   | Login             |                        |       |
|   | Password          | 2                      | 5     |
|   | Site Id           | <b>Q</b>               | 20305 |

### **About Form Actions**

In a form, you can do the following:

- Fill in or select field values. Required fields are identified with a red checkmark.
- Click Clear Form to clear out existing information.
- Click **OK** to save the current field values, including any changes you have made, and return to the previous window.
- Click Cancel to discard any changes and return to the previous window.

#### Adding Multiple Components with Common Properties

In Component Add forms, you can use **Apply** to add multiple components with the same properties. For example, in the Subscriber Add form, enter common properties and fill in the ID for the first subscriber of that type, then click **Apply**. The subscriber is added and the form stays open. Fill in the id for the next subscriber and click **Apply**. Repeat for each subscriber of this type.

#### **About Field Types**

There are five field types:

• Text fields, where you fill in text information:

For many text fields, you need to know the correct value to enter, such as the hostname of a

Cisco BTS 10200 EMS server.

• Dropdown list boxes, where you select one from a list of choices:

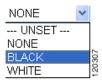

• **Multiple-select fields**, such as the Groups field in the Edit User window, where you select one or more in a list of choices:

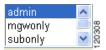

Click to select a single value, or **Ctrl+click** to select multiple values. Selected values are highlighted.

• Parameter fields, where you click to select from a list of parameters values:

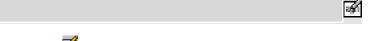

Click **Solution** the Selection Helper window. Make your choices, then click **OK**.

• Add subelement fields, where you click to drill down to a form to add a subelement. In this example for the component, ISDN B-channel, the trunk group ID field is empty:

### No trunk\_grp items defined.🛅

Click to open a form to define the subelement, then click **OK** to save the changes and return to the previous form, or **Apply** to save the changes and keep working in the subelement form.

View-only fields have a gray background and cannot be edited.

#### About Field-Level Help

For help on a field, point to in order to view a short description of the field and any requirements, such as minimum or maximum number of characters.

For parameter fields, click 🗹 to open the Selection Helper window.

#### About Moving Between Windows

Use the application buttons or the various tree views in the navigation pane to move between windows.

If you simply want to move back to the previous window, use the Cisco EPOM **Cancel** button, if available, or another application button.

## Setting Up a Network

Setting up a network is described in these topics:

- About Adding a Cisco BTS 10200 EMS Server, page 3-12
- Adding a Cisco BTS 10200 EMS Server, page 3-13

### About Adding a Cisco BTS 10200 EMS Server

The first step is to add a Cisco BTS 10200 Softswitch EMS server to the Cisco EPOM inventory.

Before you begin, obtain this information about the Cisco BTS 10200 EMS server:

- Hostname or IP address.
- Login and password.
- Site ID. This is necessary for CORBA communication (how Cisco EPOM communicates with the Cisco BTS 10200 EMS server). See "Determining a Cisco BTS 10200 EMS Server Site ID" section on page 3-13.

#### Determining a Cisco BTS 10200 EMS Server Site ID

This server ID enables Cisco EPOM to communicate with the Cisco BTS 10200 EMS server via the CORBA interface.

- Step 1 Log in to the Cisco BTS 10200 EMS server as the root user.
- Step 2 To determine the site ID, enter: grep SITEID /etc/opticall.cfg SITEID=rtpvtc2

### Adding a Cisco BTS 10200 EMS Server

With this procedure, you can add a Cisco BTS 10200 EMS server to the "all" domain and set up the initial configuration.

|   | Start Cisco EPOM (see the "Logging In to Cisco EPOM" section on page 2-8).   |
|---|------------------------------------------------------------------------------|
|   | Cisco EPOM opens to the Domain Management window.                            |
| ] | In the Domain pane, in the all domain row, click Edit.                       |
|   | The Modify component: Domain window opens.                                   |
|   |                                                                              |
|   | Because you are viewing the "all" domain, the Inventory and Groups items are |
|   | also preceded by "all" (all Inventory and all Groups).                       |
|   | In the all Inventory pane, click Add.                                        |
|   | The Add component window opens.                                              |

| Add compone | ent: BTS10200 OK Cancel |       |
|-------------|-------------------------|-------|
| Clear Form  |                         |       |
| 🗸 Hostname  | 2                       |       |
| 🗸 Туре      | BTS10200 🔽 😰            |       |
| Login       |                         |       |
| Password    |                         | Ξ     |
| Site Id     |                         | 12031 |

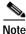

Red checkmarks identify required fields.

**Step 4** Enter the required information:

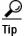

Move your cursor over the g symbol to access field-level help, such as the range of characters allowed for a response.

- · Hostname: The hostname or IP address of the Cisco BTS 10200 EMS server.
- Type: Select **BTS 10200**.
- Login: The Cisco BTS 10200 EMS server login.
- Password: The Cisco BTS 10200 EMS server password.
- Site Id: The site ID for the Cisco BTS 10200 EMS server. See "Determining a Cisco BTS 10200 EMS Server Site ID" section on page 3-13.

Step 5 Click OK.

The specified Cisco BTS 10200 EMS server is added to the "all" domain.

## Adding Domains, Groups, and Users

By using the user, group, and domain administrative tools in Cisco EPOM, you can set up read and write or read-only access for Cisco EPOM users to any Cisco BTS 10200 EMS server network. Use domains to organize networks into logical

groups that are accessible to specific user groups. Use groups to organize users based on the domains to which you want users to have access. You can also assign a

Cisco BTS 10200 user login name and password to a Cisco EPOM user group to further control access to the Cisco BTS 10200 EMS server (see Chapter 6, Managing Security with Cisco EPOM).

Procedures to add domains, groups, and users are described in the following topics:

- Adding Domains, page 3-15
- Adding Groups and Assigning Them to Domains, page 3-16
- Adding Users and Assigning Them to Groups, page 3-18

### **Adding Domains**

Add a domain to create a logical network group that is accessible to specific user groups. A domain definition includes a Cisco BTS 10200 EMS server (which may have been already defined in another domain, or can be defined when you add the domain) and groups with access to the domain.

- Step 1 Click Domains if you are not already in the Domain Management window.
- Step 2 Click Add. The Add Domain window opens.
- Step 3 Define the domain:

| Add component: o | Iomain OK Cancel |       |
|------------------|------------------|-------|
| Clear Form       |                  |       |
| ✓ Domain Name    | Q                | 2     |
| Description      |                  | 12031 |

- a. **Domain Name**—The domain name that appears in the Domain tree. Enter up to 15 characters; spaces are allowed.
- **b.** (Optional) **Description**—Descriptive information that appears in the Domain Management window.

- c. Click **OK**. You return to the Domain Management window, with the new domain listed in the domain list, but is not yet listed in the Domain tree.
- Step 4 To add a Cisco BTS 10200 EMS server or a user group to a domain, click Edit. The Modify Domain window opens.
- Step 5 Do one of the following:
  - To add a Cisco BTS 10200 EMS server to this domain:
  - a. Next to No Inventory Found, click Edit.

The Inventory Edit window opens listing existing Cisco BTS 10200 EMS servers.

- b. Select the server you want to add to this domain, then click OK.
- c. If you want to add a new Cisco BTS 10200 EMS server and include it in this domain at the same time, click **Add**,
- d. Define the server (see Chapter 4, Configuring Cisco BTS 10200 Components).
- Or
  - To specify which groups have access to this domain,
- a. Next to XYZ Domain Groups, click Edit.
- b. The Group Edit window opens listing all groups and their current access.
- c. For each group that should have access to this domain, select the desired access type, **Read/Write** or **Read Only**.
- d. Click OK.

You return to the Domain Management window.

Step 6 If you added a Cisco BTS 10200 EMS server and now want to add groups, or vice versa, repeat Steps 4 and 5.

### Adding Groups and Assigning Them to Domains

A domain definition specifies user groups with read/write or read-only access to that domain. Add groups to organize users according to what domains they should have access to.

- Step 1 Click Users if you are not already in User Administration window.
- Step 2 In the navigation pane, click **Groups**. The Group Administration window opens listing existing groups.
- Step 3 Click Add.
- Step 4 Specify the name of the new group, which can be up to 255 characters. Spaces are allowed.

Step 5 Click **OK**. The group is added to the group list.

| Add Group           | ОК | Cancel |
|---------------------|----|--------|
| Group Name          |    |        |
| BTS Login           |    | 13     |
| BTS Navigation Tree |    | 12031  |

<u>P</u> Tip

- The Cisco BTS 10200 Login and Cisco BTS 10200 Navigation Tree fields are described in the "Setting Up Cisco EPOM Security" section on page 6-3.
- Step 6 To switch to the Domain Management window, click **Domains**.
- Step 7 In the Domain list, click Edit for the domain that you want the new group to be able to access. The Modify Domain window opens.

Under *XYZ Domain* Groups you see a list of groups that currently have access to this domain.

- Step 8 Click Edit. The Group Edit window opens listing all groups and their current access.
- **Step 9** In the dropdown list box for the new group, select the desired access:
  - None (to remove access from a group that has had access)
  - Read/Write
  - · Read Only
- Step 10 Click OK. The access level for this domain is changed, and you return to the Domain Management window.

### **Deleting Groups**

You can delete obsolete groups. For example, you can delete a group if you delete the domain it is associated with.

| Note |
|------|

You cannot delete the default group admin and the default userid admin.

- Step 1 Click Users if you are not already in the User Administration window.
- **Step 2** In the navigation pane, click **Groups**. The Group Administration window opens listing existing groups.
- Step 3 In the row for the group that you want to delete, click **Delete**. The Delete Group window opens.

| Delete group: san jose | ОК | Cancel |
|------------------------|----|--------|
|                        |    |        |
| Group Name san jose    |    |        |

**Step 4** Click **OK**. The group is deleted and you return to the Group Administration window. The Group Names list reflects the deletion.

### Adding Users and Assigning Them to Groups

- Step 1 Click Users if you are not already in the User Administration window. The list of current users appears.
- Step 2 Click Add. The Add user window opens.

| Add user         |       | A | dd Cancel |
|------------------|-------|---|-----------|
|                  |       |   |           |
| Username         |       | ] |           |
| First Name       |       | ] |           |
| Last Name        |       | ] |           |
| Password         |       |   |           |
| Confirm Password |       |   |           |
| Email Address    |       | ] |           |
| Groups           | admin |   | 120315    |

- **Step 3** Define the user:
  - Username—Enter the name that the user will use to log in to Cisco EPOM.
  - First Name—Enter the user's first name.
  - Last Name—Enter the user's last name.
  - **Password**—Enter the initial password for Cisco EPOM access. The user can change this later.
  - Confirm Password—Enter the password again for confirmation.
  - Email Address—Enter the user's email address, which provides an email shortcut in the user list.
  - **Groups**—Click the group this user will belong to. To select multiple groups, press **Ctrl+click**. The selected groups are highlighted.

To deselect a group, point to the group, and press Ctrl+click.

Step 4 Click OK. The user is added, and you return to the User Administration window where the new user is listed.

#### Modifying and Deleting Users

If you are a member of the admin group, you can modify user information, including group membership, or you can delete users who no longer require Cisco EPOM access. (If you are not a member of the Admin group, you can change your password, name, and email, but not your userid or group association.)

- Step 1 Click Users if you are not already in the User Administration window. The list of current users appears.
- Step 2 In the row for the user whom you want to change, do one of the following:
  - To modify user information:
  - a. Click Edit.

The Edit User window opens. .

| Modify user: skaruna | n                  |
|----------------------|--------------------|
|                      |                    |
| Username             | skarunan           |
| First Name           | s                  |
| Last Name            | karunan            |
| Password             | ••••••             |
| Confirm Password     | •••••              |
| Email Address        | skarunan@cisco.com |
| Grauna               | admin              |
| Groups               |                    |

- **b**. Make the changes and click **Edit** to save them.
- c. To delete the user, click Delete. The Delete User window opens.

| Delete user: sl | karunan            | Delete | Cancel |
|-----------------|--------------------|--------|--------|
|                 |                    |        |        |
| Username        | skarunan           |        |        |
| First Name      | s                  |        |        |
| Last Name       | karunan            |        |        |
| Password        | •••••              |        | 1      |
| Email Address   | skarunan@cisco.com |        | 120317 |

- d. Click **Delete**.
- e. You return to the User Administration window, showing the list of users.

#### **Changing Your User Information**

As a user, you can change your password, email address, and first name/last name information. You cannot change your user name, group membership, or domain access, which can be changed only by the Cisco EPOM administrator.

- Step 1 From any Cisco EPOM window, click Users. The User Administration window opens.
- Step 2 In the row with your user information, click Edit. The Edit User window opens.
- Step 3 Modify the desired fields. You can change these fields:
  - First Name
  - Last Name
  - Password (you must enter the password again in Confirm Password)
  - Email Address
- Step 4 Click Edit. You return to the User Administration window.

EPOM Getting Started Guide

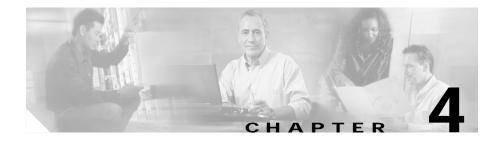

## Configuring Cisco BTS 10200 Components

This chapter contains the following topics:

- Configuring a Cisco BTS 10200 EMS Server, page 4-1
- Adding a Component to the Cisco BTS 10200 Configuration, page 4-3
- Editing a Component in the Cisco BTS 10200 Configuration, page 4-6
- Deleting a Component from the Cisco BTS 10200 Configuration, page 4-7
- Bulk Command Provisioning, page 4-8
- Checking the Status and Controlling Components, page 4-12

## Configuring a Cisco BTS 10200 EMS Server

Use this procedure after you have added a new Cisco BTS 10200 EMS server to the Cisco EPOM inventory. (See the "Adding a Cisco BTS 10200 EMS Server" section on page 3-13.)

Step 1 In the navigation pane, expand the domain tree:

- a. Click all.
- b. Click BTS 10200s.

You see the Cisco BTS 10200 EMS servers currently in the inventory. In this example, there are two servers: **ems server** and **ems server 3**.

| Domains     Demains     all     BTS10200s     J0.76.62.126     J0.76.62.78     J0.89.183.152 |        |
|----------------------------------------------------------------------------------------------|--------|
| 😼 bts126                                                                                     |        |
| 🔤 ems-server2                                                                                |        |
|                                                                                              | 120318 |

Step 2 Click the Cisco BTS 10200 EMS server that you want to configure. The Details window opens, as shown in this example:

| Details comp     | onent: BTS10200 | Config | Clear Tree | Edit | Delete | Cance |  |
|------------------|-----------------|--------|------------|------|--------|-------|--|
| ✓ Hostname       | ems-server2     |        |            |      |        |       |  |
| ✓ Type<br>Siteld | BTS10200        |        |            |      |        |       |  |

Step 3 Click Config. The Component Status window opens (see Step 4).

The navigation pane shows the Configuration tree, and the content area shows the status of the selected Cisco BTS 10200 EMS server.

Note

e The first access of the Cisco BTS 10200 EMS server component status may take a few seconds.

Step 4 To show or change the Cisco BTS 10200 EMS server configuration, click objects in the Configuration tree. See the "Adding a Component to the Cisco BTS 10200 Configuration" section on page 4-3.

| EPO                                                      | M Extensible Provisioning and Operations Manager                                | Help    | ▼   Lo  |
|----------------------------------------------------------|---------------------------------------------------------------------------------|---------|---------|
| Default Administrator / (Admini                          |                                                                                 |         | Domains |
| BTS10200 : 10.89.183.152                                 | Reports                                                                         | Config  | Edit    |
| j 10.89.183.152<br>• □ AIN                               | Status component: element_manager OK                                            | Control | Cance   |
| Centrex     Feature/Services     H323                    | <u>Clear Form</u>                                                               |         |         |
| <ul> <li>ISDN</li> <li>MGW &amp; Terminations</li> </ul> | ✓ id 1②                                                                         |         |         |
| •  MultiLine Hunt Group  Office Tables  POTS             | Results<br>APPLICATION INSTANCE -> Element Manager [EM1]                        |         |         |
| <ul> <li>Routing</li> <li>Subscriber</li> </ul>          | PRIMARY STATUS -> ACTIVE NORMAL<br>SECONDARY STATUS -> FAULTY                   |         |         |
| • 🔲 Tandem<br>• 🛄 Trunk Groups<br>• 🗔 Billing            | EMS MySQL Status is> Daemon is running!<br>ORACLE Status is> Daemon is running! |         |         |
| <ul> <li>SNMP</li> <li>Scheduler</li> </ul>              |                                                                                 |         |         |
| <ul> <li>Security</li> <li>Provisioning Flow</li> </ul>  |                                                                                 |         |         |
|                                                          |                                                                                 |         | 120320  |

## Adding a Component to the Cisco BTS 10200 Configuration

<u>}</u> Tip

Make sure that you have the configuration information for the component that you want to add to the Cisco EPOM inventory.

Add components to the Cisco EPOM inventory to build a managed network. The device information includes static and dynamic selections to other parts of the configuration. Follow this example to add a dial plan.

- Step 1 From the Domain window, select the *domain* > **BTS10200s** > the *Cisco BTS* 10200 EMS server.
- Step 2 Click Config.

The Cisco BTS 10200 Component Status window opens.

Step 3 In the Configuration tree, choose Office Tables > dial\_plan.

| Comp                                    | onent: dial_plan |             |              | Add Search                |  |  |  |  |
|-----------------------------------------|------------------|-------------|--------------|---------------------------|--|--|--|--|
| Check All Clear All Details Edit Delete |                  |             |              |                           |  |  |  |  |
|                                         | id 🔺             | dest_id     | digit_string | Rows: 1 - 100 of 2071 🖈   |  |  |  |  |
|                                         | <u>Dial1</u>     | <u>dst1</u> | 222          | [Details] [Edit] [Delete] |  |  |  |  |
|                                         | Incoming         | local-sub   | 271201       | [Details] [Edit] [Delete] |  |  |  |  |
|                                         | Incoming         | local-sub   | 271202       | [Details] [Edit] [Delete] |  |  |  |  |
|                                         | Incoming         | local-sub   | 271203       | [Details] [Edit] [Delete] |  |  |  |  |
|                                         | Incoming         | local-sub   | 271204       | [Details] [Edit] [Delete] |  |  |  |  |
|                                         | Incoming         | local-sub   | 271205       | [Details] [Edit] [Delete] |  |  |  |  |
|                                         | Incoming         | local-sub   | 271206       | [Details] [Edit] [Delete] |  |  |  |  |
|                                         | Incoming         | RLGHNCDS1   | 306291       | [Details] [Edit] [Delete] |  |  |  |  |
|                                         | Incoming         | local-sub   | 306301       | [Details] [Edit] [Delete] |  |  |  |  |
|                                         | Incoming         | local-sub   | 306362       | [Details] [Edit] [Delete] |  |  |  |  |
|                                         | Incoming         | local-sub   | 306391       | [Details] [Edit] [Delete] |  |  |  |  |

The Cisco BTS 10200 Component window opens showing a list of dial plans. If this is the first dial plan (or device of this type) that you are adding, the list is empty.

Step 4 Click Add.

The Cisco BTS 10200 Component Add window opens.

| Add compone       | nt: dial_plan | OK Apply Cancel             |
|-------------------|---------------|-----------------------------|
|                   |               |                             |
| <u>Clear Form</u> |               | 🗌 Expand range expression 🖾 |
| √ id              | UNSET 🔽 😰     |                             |
| ✓ dest_id         | UNSET 🔽 🛛     |                             |
| 🗸 digit_string    |               | 2                           |
| 🗸 max_digits      | 10            | 3                           |
| 🗸 min_digits      | 10            | 2                           |
| 🗸 noa             | NATIONAL 🔽 🛛  |                             |
| 🗸 split_npa       | NONE 🔽 😰      |                             |
| del_digits        | 0             | 2                           |
| pfx_digits        |               | 2                           |

Step 5 Define the device. Required fields are identified with a red checkmark.

#### Step 6 Click OK or Apply.

- When you click **OK**, the component is added and the list of components in the Component:*name* window appears.
- When you click **Apply**, the component is added, but you remain in the Add component window for further tasks.

You return to the Cisco BTS 10200 Component window. The new dial plan is added to the list.

To edit a single component, see the "Editing a Component in the Cisco BTS 10200 Configuration" section on page 4-6; to delete a single component, see the "Deleting a Component from the Cisco BTS 10200 Configuration" section on page 4-7.

To add, edit, or delete multiple components with a single operation, see the "Bulk Command Provisioning" section on page 4-8.

120322

## Editing a Component in the Cisco BTS 10200 Configuration

| Step 1 | From the Domain window, choose the <i>domain</i> > <b>BTS10200s</b> > the <i>Cisco BTS</i> 10200 EMS server. |
|--------|----------------------------------------------------------------------------------------------------|
| Step 2 | Click Config.                                                                                                |
|        | The Cisco BTS 10200 Component Status window opens.                                                           |
| Step 3 | In the Configuration tree, choose <b>Office Tables &gt; dial_plan</b> .                                      |
|        | The Cisco BTS 10200 Component window shows a list of currently configured dial plans.                        |
| Step 4 | Select the dial plan that you wish to edit.                                                                  |
| Step 5 | Click <b>Edit</b> in the row of the dial plan that you wish to edit.                                         |

The Change component window appears.

| Change compo      | nent: dial_plan OK Cancel |
|-------------------|---------------------------|
| <u>Clear Form</u> |                           |
|                   |                           |
| 🗸 id              | Dial1 🔽 🕄                 |
| 🗸 digit_string    | 222 🛛                     |
| 🗸 noa             | NATIONAL 🔽 🕄              |
| del_digits        | 0 🛛                       |
| dest_id           | dst1 🔽 😨                  |
| max_digits        | 10 🛛                      |
| min_digits        | 10 🛛                      |
| pfx_digits        |                           |
| split_npa         | NONE 🗸 🕄                  |

Note

The first (blank) row with the checked box indicates that the component identified in the window title was selected for displaying details, editing, or deletion.

**Step 6** Make the required changes to the attribute fields.

Step 7 Click OK.

You return to the Cisco BTS 10200 Component window. The edited dial plan appears in the list.

To add a single component, see the "Adding a Component to the Cisco BTS 10200 Configuration" section on page 4-3; to delete a single component, see the "Deleting a Component from the Cisco BTS 10200 Configuration" section on page 4-7.

To add, edit, or delete multiple components with a single operation, see the "Bulk Command Provisioning" section on page 4-8.

## Deleting a Component from the Cisco BTS 10200 Configuration

| Step 1 | from the Domain window, choose the <i>domain</i> > <b>BTS10200s</b> > the <i>Cisco BTS 10200 EMS server</i> . |
|--------|----------------------------------------------------------------------------------------------------|
| Step 2 | Click Config.                                                                                                 |
|        | The Cisco BTS 10200 Component Status window opens.                                                            |
| Step 3 | In the Configuration tree, choose <b>Office Tables &gt; dial_plan</b> .                                       |
|        | The Cisco BTS 10200 Component window shows a list of currently configured dial plans.                         |
| Step 4 | In the Component: name window, select one or more dial plans to delete.                                       |
| Step 5 | Click <b>Delete</b> .                                                                                         |
|        | The Delete component window with the requested deletion appears.                                              |

| Delete compor  | nent: dial_plan OK Cancel |        |
|----------------|---------------------------|--------|
| Clear Form     |                           | 1      |
|                |                           |        |
| ✓ id           | Dial1                     |        |
| ✓ digit_string | 222 2                     | 24     |
| 🗸 noa          | NATIONAL 🔽 🕄              | 120324 |

Note

The first (blank) row with the checked box indicates that the component identified in the banner title was selected for displaying details, editing, or deletion.

Step 6 Click OK.

To add a single component, see the "Adding a Component to the Cisco BTS 10200 Configuration" section on page 4-3; to edit a single component, see the "Editing a Component in the Cisco BTS 10200 Configuration" section on page 4-6.

To add, edit, or delete multiple components with a single operation, see the "Bulk Command Provisioning" section on page 4-8.

## **Bulk Command Provisioning**

Cisco EPOM allows you to perform add, delete, and edit commands on multiple components with a single operation. You can only perform bulk provisioning commands on the same type of devices. For instance, if a group of subscribers use the same media gateway and subscriber profile, you can add or edit these subscribers by using a single command.

### **Adding Multiple Components**

**Step 1** In the ems-server window left pane, click a component.

The Component:name window appears.

#### Step 2 Click Add.

The Add component window appears.

| Add compone    | nt: dial_plan | OK Apply Cancel           |
|----------------|---------------|---------------------------|
| Clear Form     |               | Expand range expression 🕄 |
| ✓ id           | UNSET 🖌 😰     |                           |
| 🗸 dest_id      | UNSET 🔽 💈     |                           |
| 🗸 digit_string |               | 2                         |
| 🗸 max_digits   | 10            | 2                         |
| 🗸 min_digits   | 10            | 2                         |
| 🗸 noa          | NATIONAL 🔽 🛛  |                           |
| 🗸 split_npa    | NONE 🥑 🕄      |                           |
| del_digits     | 0             | 3                         |
| pfx_digits     |               | (D)<br>(D)                |

Step 3 Select the **Expand range expression** check box.

If you fail to select this check box, you get an error message when you enter a range expression.

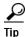

For information on acceptable range expressions, move your cursor over the symbol next to the Expand range expression field.

Step 4 In the id field, enter a range expression in square brackets [].

For example, to add a group of 10 dial plans with the id prefix dp001\_new, enter dp001\_new[01-10]. Doing so adds dial plans dp001\_new01, dp001\_new02, through dp001\_new10.

**Step 5** Enter information in the remaining attribute fields.

#### Step 6 Click OK or Apply.

- When you click **OK**, the component is added and the list of components in the Component:*name* window appears.
- When you click **Apply**, the component is added, but you remain in the Add component window for further operations.

You have now added multiple components to the Cisco BTS 10200 EMS network.

## **Editing Multiple Components**

Step 1 In the ems-server window left pane, click a component.

The Component:name window appears.

- Step 2 In the Component:*name* window, select one or more components that you want to edit.
- Step 3 Click Edit.

The Change component window appears.

| Change compo | nent: dial_plan | ОК            | Cancel |
|--------------|-----------------|---------------|--------|
| Clear Form   |                 |               |        |
|              |                 |               |        |
| / id         | Dial1 🗸 🕄       | Incoming 🔽 🕄  |        |
| digit_string | 222             | 271201        |        |
| noa          | NATIONAL 🖌 😨    | NATIONAL 🕑 😰  |        |
| del_digits   | 0               | 0 2           |        |
| dest_id      | dst1 🗸          | local-sub 🔽 🛛 |        |
| max_digits   | 10              | 10            |        |
| min_digits   | 10              | 10            |        |
| pfx_digits   | 2               | 2             |        |
| split_npa    | NONE 🔽 🕄        | NONE 🔽 🕄      |        |

**Note** The first (blank) row with the checked box indicates that the component in the window title was selected for displaying details, editing, or deletion.

- **Step 4** Make the required changes to the attribute fields.
- Step 5 Click OK.

You have now edited multiple components in the Cisco BTS 10200 EMS network.

### **Deleting Multiple Components**

Step 1 In the ems-server window left pane, click a component.

The Component:*name* window appears.

Step 2 In the Component:*name* window, select one or more components that you want to delete.

#### Step 3 Click Delete.

The Delete component window appears with the requested deletions.

| Delete compon     | ent: dial_plan |              | OK Cancel  |
|-------------------|----------------|--------------|------------|
| <u>Clear Form</u> |                |              |            |
|                   |                |              |            |
| 🗸 id              | Dial1          | Incoming     | Incoming 😰 |
| ✓ digit_string    | 222 🛛          | 271201       | 271202     |
| 🗸 noa             | NATIONAL 🔽 🔇   | NATIONAL 🔽 🛛 | NATIONAL V |

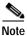

The first (blank) row with the checked box indicates that this component was selected for displaying details, editing, or deletion.

#### Step 4 Click OK.

You have now deleted multiple components in the Cisco BTS 10200 EMS network.

## **Checking the Status and Controlling Components**

You can check the status of a component and you can control its status. For example, you can change status of a Cisco BTS 10200 EMS server from Normal to Forced Active Standby.

| From the Domain window, navigate to the desired Cisco BTS 10200 EMS serv                                                             |
|----------------------------------------------------------------------------------------------------|
| Click <b>Config</b> . The Cisco BTS 10200 Component Status window opens. The Configuration tree appears in the left navigation pane. |
| Navigate to the desired device and click to select it.                                                                               |
| In the Status window, click <b>Control</b> .                                                                                         |
| From the Component Control window, verify that you have selected the correcomponent, then select a <b>target_state</b> .             |
| Select the desired state. Options depend on the type of component that you selected.                                                 |
| Click <b>OK</b> .                                                                                                    |

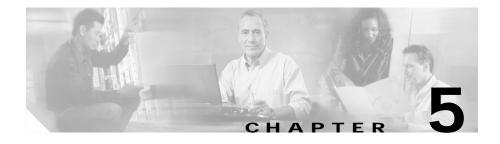

# **Using Cisco EPOM Flow Provisioning**

This chapter is designed for network operators using Cisco EPOM for ongoing provisioning once the network inventory has been set up.

This chapter contains the following topics:

- About Provisioning Flows, page 5-1
- Adding or Deleting Subscribers, page 5-3
- Provisioning Other Components by Using Cisco EPOM Wizards, page 5-5
- Customizing Cisco EPOM Provisioning Flows, page 5-6

## **About Provisioning Flows**

A provisioning flow consists of a number of steps that you perform to complete a task. You can also perform each step by expanding the Cisco BTS 10200 navigation tree, finding the right components, and clicking the appropriate action. A provisioning flow links these steps together for your convenience.

### Using a Provisioning Flow Wizard

This section describes the general process for using a wizard; specifics depend on the type of task.

Step 1 From a Domain window, click the desired domain.

- Step 2 Click **BTS10200s**.
- Step 3 Click the desired Cisco BTS 10200 EMS server.
- Step 4 Click Config. The BTS 10200 Component Status window opens.
- Step 5 In the Configuration tree, click Provisioning Flows; then, click the appropriate provisioning wizard. The Cisco BTS 10200 Configuration Wizard opens showing the list of provisioning tasks for this flow.

| Wiza             | ard : mgw_diagnose Cancel                                                                                           |
|------------------|----------------------------------------------------------------------------------------------------|
|                  | Control MGW MAINT                                                                                                   |
|                  | Control MGW MAINT<br>Diagnose MGW                                                                                   |
|                  | <u>Control MGW INS</u>                                                                                              |
| The v<br>start v | wizard will lead you through the necessary steps to finish <b>mgw_diagnose</b> . You may click on any step to with. |

Step 6 Click the first task. The form for the selected task opens.

| Control comp   | Control component: mgw OK Apply Skip |     |  |  |   |  |  |  |  |
|----------------|--------------------------------------|-----|--|--|---|--|--|--|--|
| Clear Form     |                                      |     |  |  |   |  |  |  |  |
| 🖌 id           |                                      |     |  |  | 2 |  |  |  |  |
| 🗸 mode         | FORCED                               | - 2 |  |  |   |  |  |  |  |
| ✓ target_state | MAINT                                | - 2 |  |  |   |  |  |  |  |

- Step 7 Fill in the form; then, click **OK**. Alternatively, if this task is not required or you are not ready to complete it now, click **Skip**. The form for the next task opens.
- **Step 8** Repeat step 5 for the remaining tasks.

## **Adding or Deleting Subscribers**

Adding a subscriber involves adding the subscriber termination, equipping the subscriber termination, and then adding the subscriber. The Cisco EPOM Subscriber wizard steps you through these tasks and also allows you to add a media gateway or subscriber profile if they have not yet been added.

Deleting a subscriber reverses the task sequence to add a subscriber. The Cisco EPOM Subscriber wizard steps you through these tasks as well.

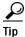

Make sure that you have the subscriber information, and if you are adding a subscriber to a new media gateway, the gateway IP address or Fully Qualified Domain Name (FQDN) and its ID, the number of terminations, and the termination prefix.

### Adding a Subscriber

The Provisioning Flow wizard guides you through each of the steps to add a subscriber.

- Step 1 From a Domain window, click the domain > BTS10200s > the Cisco BTS 10200 EMS server.
- Step 2 To open the Cisco BTS 10200 Component Status window, click Config.
- Step 3 In the Configuration tree, choose Provisioning Flows > Subscriber (add). The Cisco BTS 10200 Configuration Wizard opens showing the list of subscriber provisioning tasks:

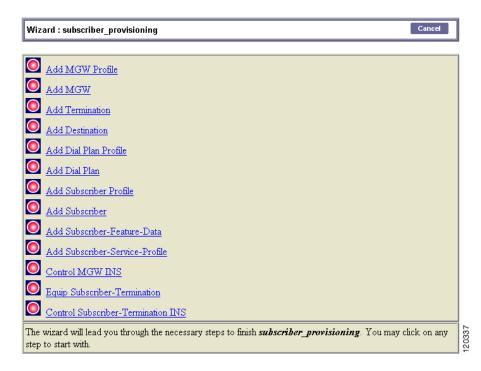

- Step 4 Click the first task. The Component Add form for the selected task opens.
- Step 5 Fill in the form; then, click OK. Alternatively, if this task is not required, or if you are not ready to complete it now, click Skip. The Component Add form for the next task opens.
- **Step 6** Repeat step 5 for the remaining tasks.

### **Deleting a Subscriber**

- Step 1 From a Domain window, choose the domain > BTS10200s > the Cisco BTS 10200 EMS server.
- Step 2 To open the Cisco BTS 10200 Component Status window, click Config.

Step 3 In the Configuration tree, choose Provisioning Flows > Subscriber (delete). The Cisco BTS 10200 Configuration Wizard opens showing the list of subscriber provisioning tasks:

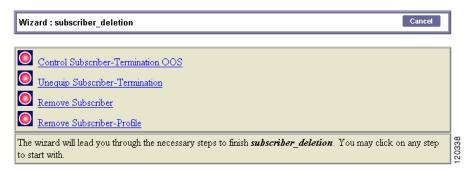

- **Step 4** Click the first task. The form for the selected task opens.
- Step 5 Fill in the form; then, click **OK**. Alternatively, if this task is not required, or if you are not ready to complete it now, click **Skip**. The form for the next task opens.
- **Step 6** Repeat step 5 for the remaining tasks.

### Adding, Modifying, or Deleting Subscriber Services

You can add, modify, or delete subscriber services in two ways:

- Use the Subscriber wizard to add, modify, or delete subscriber services.
- Navigate to subscriber-service-profile and assign a service to a subscriber.

## Provisioning Other Components by Using Cisco EPOM Wizards

The Provisioning Flow wizards guide you through each of the steps in a multistep provisioning task. Information is carried over from one step to the next. Cisco EPOM provides wizards for these common provisioning tasks:

- Provisioning announcements
- Provisioning call agents
- Adding subscribers
- Deleting subscribers
- Deleting residential media gateways
- Diagnosing media gateways
- Provisioning Centrex groups
- Provisioning Centrex subscribers
- Provisioning multiline hunt groups
- Provisioning multiline hunt group subscribers
- Provisioning SS7 trunk groups
- Provisioning H323 trunk groups
- Provisioning basic SS7 routing
- Provisioning advanced SS7 routing
- Provisioning ISDN trunk groups
- Provisioning softswitch trunk groups
- Provisioning 911 (CAS) trunk groups

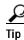

Before you begin, make sure that you have the relevant provisioning information.

For additional information on provisioning the Cisco BTS 10200, refer to the Cisco BTS 10200 Softswitch documentation.

## **Customizing Cisco EPOM Provisioning Flows**

Cisco EPOM ships with several default navigation trees and provisioning flows that help you to organize frequently used tasks to reduce the need to navigate through multiple windows. (See the "Provisioning Other Components by Using Cisco EPOM Wizards" section on page 5-5.)

Cisco EPOM also allows you to define new provisioning flows (consisting of the tasks necessary to achieve them) and to add them to the list of existing provisioning flows in the left pane. To develop a customized provisioning flow, see the following:

- 1. "Example of an .xml File" section on page 5-7
- 2. "Creating a Provisioning Flow" section on page 5-9

### Example of an .xml File

The following example shows the process of creating a new provisioning flow called MTA Diag.

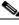

Note

Cisco EPOM sees the media termination adapter (MTA) as a media gateway (MGW).

The tasks achieved by this provisioning flow are:

- · Placing the MGW into a maintenance state
- Diagnosing the MGW
- Restoring the MGW to service

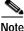

In this example, the filename that is used is mgw\_diagnose.xml. It is located in this directory: /opt/CSCOepom/tomcat/webapps/ROOT/xml/bts/wizard/.

<Provisioning\_wizard>

```
</step>
<step_name="Diagnose MGW"
   url="btscompdiag.jsp?_noun=mgw"
   help_mssg="When done with diagnosis, click the skip button, I
   really should not carry you away from this page"
   img="bluedot.gif">
   <provideParameterList>
   <parameter name="mgwId" sourceName="id"/>
   </provideParameterList>
   <takeParameterList>
   <parameter name="id" sourceName="mgwId/">
   <parameter name="test" sourceName="FIXED" value="3"/>
   </takeParameterList>
</step>
<step_name="Control MGW INS"
   url="btscompcontrol.jsp?_noun=mgw"
   help_mssg="Control the mgw into INS state"
   img="bluedot.gif">
   <provideParameterList>
   <parameter name="mgwId" sourceName="id"/>
   </provideParameterList>
   <takeParameterList>
   <parameter name="mode" sourceName="mgwId/">
   <parameter name="mode" sourceName="FIXED" value="INS"/>
   <parameter name="mgwId" sourceName="id"/>
   </takeParameterList>
</step>
```

#### Where,

- step\_name—The name of the task displayed in the right pane when you click on the MTA Diag provisioning flow item in the left pane.
- *url*—The jsp page name from the URL, followed by the component name.
- *help\_mssg*—Reserved for future use.
- *img*—The example uses the default icon, but you can define your own icon for each step.
- *provideParameterList*—Items within this tag record user input for this step after the page appears and the user clicks **Ok**. You can use the parameters that are used here in subsequent steps.
  - *name*—The parameter name used by the page.

- *sourceName*—When this is FIXED, the value that follows is used. Otherwise, you can use parameter names that are defined under the provideParameterList tag in previous steps.
- *takeParameterList*—Items within this tag accept parameters passed from previous steps.
  - *name*—The parameter name used by the page.
  - *sourceName*—When this is FIXED, the value that follows is used. Otherwise, you can use parameter names that are defined under the provideParameterList tag in previous steps.

This file is used in the "Creating a Provisioning Flow" task on page 5-9.

### **Creating a Provisioning Flow**

| Creat page                                                   | e the mgw_diagnose.xml file (see the "Example of an .xml File" section on 5-7).                                                             |
|--------------------------------------------------------------|----------------------------------------------------------------------------------------------------|
|                                                              | the mgw_diagnose.xml file in<br>CSCOepom/tomcat/webapps/ROOT/xml/bts/wizard.                                                                |
|                                                              | a backup copy of the defaulttree.xml file located at CSCOepom/tomcat/webapps/ROOT/xml/bts/navigation/defaulttree.xml.                       |
| Modi                                                         | fy the defaulttree.xml by adding these commands to the file:                                                                                |
| <nod< td=""><td>e name="MTA Diagnose"&gt;</td></nod<>        | e name="MTA Diagnose">                                                                                                    |
| <url< td=""><td>base="btswizard"&gt;mgw_diagnose</td></url<> | base="btswizard">mgw_diagnose                                                                                                    |
| <td>le&gt;</td>                                              | le>                                                                                                    |
| 6                                                            |                                                                                                    |
| Note                                                         | The location of this code in the .xml file defines the structure of the navigation tree. Make sure that you add it to the correct "branch." |

Step 5 Stop and start Cisco EPOM. See the "Starting Cisco EPOM" section on page 2-5.

Step 6Verify that MTA Diag is added to the Provisioning Flow list by choosing Domain> all > BTS10200 > Summary > Provisioning Flow.

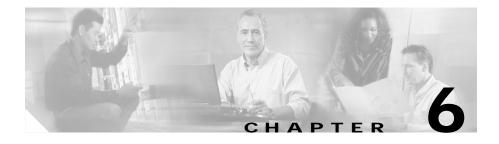

## Managing Security with Cisco EPOM

This chapter contains the following topics:

- About Cisco EPOM Security, page 6-2
- Setting Up Cisco EPOM Security, page 6-3
- Creating Custom Navigation Trees, page 6-4

The Cisco EPOM security management system extends the functionality of the Cisco BTS 10200 security system which controls and monitors access to the Cisco BTS 10200 Softswitch from outside sources. This security system is important in preventing:

- Errors by personnel not trained in specific procedures
- Unauthorized changes to system provisioning
- · Unauthorized viewing or modification of databases

Internal security functions include:

- Providing user interface to provision users and security classes (privilege levels)
- Storing user login profiles
- Performing user authentication
- Managing the level of access on a per user basis
- Providing session oriented security measures
- Providing transaction oriented security measures
- Logging all access activity to a log
- Maintaining security log for 7 days

• Providing user interface for security log reporting

## **About Cisco EPOM Security**

With Cisco EPOM, you can assign a Cisco BTS 10200 login name and password to a Cisco EPOM group. This allows Cisco EPOM to restrict a user's access to that of the assigned Cisco BTS 10200 login. A combination of user identity and command tables determines if access is granted or denied.

When a user logs in to Cisco EPOM, the user's group is examined for an associated Cisco BTS 10200 login. If Cisco EPOM finds an association, Cisco EPOM queries the Cisco BTS 10200 user table for that user's assigned security level and work groups. Cisco EPOM caches the command table for each Cisco BTS 10200 EMS server. The command table defines valid noun-verb combinations as well as required security level and work groups to run those combinations. By using the login security level and workgroups, Cisco EPOM determines if the user has permission to enter a command. This check is done for every request. If the user does not meet or exceed permission requirements, a "permission denied" message appears.

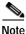

If no Cisco BTS 10200 login name is assigned to the Cisco EPOM group, security defaults to the user login and password that is specified for the device. (To check the user and password for a device, choose **Domains** > *domain name* > **Edit** > *device name* > **Edit**.)

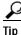

- Because all commands are issued from Cisco EPOM, the commands appear in the Cisco BTS 10200 audit logs as being performed by a single Cisco BTS 10200 user. You can check the Cisco EPOM audit.log to determine who issued which commands. The trace.log shows the access denials that occurred. The audit.log and trace.log files are located on the Cisco EPOM server in /var/opt/CSCOepom/logs.
- If you modify the Cisco BTS 10200 login security level or workgroups, the impacted Cisco EPOM user must log out and log in to Cisco EPOM for those changes to take effect.

• Because Cisco EPOM caches the command table when the initial connection is made, if you change the security level or work groups for commands on the Cisco BTS 10200, you must restart Cisco EPOM for the changes to take effect.

# Setting Up Cisco EPOM Security

- Step 1 Create Cisco BTS 10200 users with required security levels. Refer to Chapter 17, "Security Functions and Activity Summary" in the Cisco BTS 10200 Softswitch Operations Manual.
- Step 2 On the Cisco EPOM server, log in as admin and create user groups. See the "Adding Domains, Groups, and Users" section on page 3-14.
- Step 3 On the Cisco EPOM server, create users, and assign them to the user groups that you created in Step 2. See the "Adding Domains, Groups, and Users" section on page 3-14.
- Step 4 choose Users > user name > Edit.

The Modify User window appears.

| Modify user: admin |                            | l | ОК | Cancel |
|--------------------|----------------------------|---|----|--------|
| Username           | admin                      |   |    |        |
| First Name         | Default                    |   |    |        |
| Last Name          | Administrator              |   |    |        |
| Password           | ****                       |   |    |        |
| Confirm Password   | <u></u>                    |   |    |        |
| Email Address      |                            |   |    |        |
| Groups             | admin Mgwonly<br>subonly V |   |    |        |

- Step 5 Enter a password to access Cisco EPOM.
- Step 6Choose Users > Groups > Edit.

The Edit Group window appears.

Step 7 Select a group from the list and click Edit.

| Edit Group                     |                                                                                               |                                                                 | ок                  | Cancel   |
|--------------------------------|-----------------------------------------------------------------------------------------------|-----------------------------------------------------------------|---------------------|----------|
|                                |                                                                                               | ,                                                               |                     |          |
| Group Name                     | admin                                                                                         |                                                                 |                     |          |
| BTS Login                      |                                                                                               |                                                                 |                     |          |
| BTS Navigation Tre             | ee                                                                                            |                                                                 |                     |          |
| user's Cisco                   | BTS 10200 Login and (option                                                                   | Cisco BTS 10200 user<br>nal) Cisco BTS 10200                    | •                   | 0        |
| lf a Cisco EI                  | POM user group is not assign                                                                  | nal) Cisco BTS 10200<br>ed to a Cisco BTS 102                   | Navigat             | ion Tree |
| If a Cisco EF                  |                                                                                               | nal) Cisco BTS 10200<br>ed to a Cisco BTS 102                   | Navigat             | ion Tree |
| If a Cisco EF<br>in that group | POM user group is not assign<br>b have a security level of 10 (<br>e assigned Cisco BTS 10200 | nal) Cisco BTS 10200<br>ed to a Cisco BTS 102<br>unrestricted). | Navigat<br>00 user, | all user |

# **Creating Custom Navigation Trees**

With Cisco EPOM, you can create custom navigation trees that define how Cisco BTS 10200 objects (such as media gateways, subscribers, and call agents) are presented. These trees are defined by an .xml file that follows simple syntax rules. The tree is then assigned to a Cisco EPOM user group. Customized trees allow administrators to define and limit navigation functionality based on a user's job function.

## **Example of a Navigation Tree**

The defaulttree.xml file shown here is located in:

#### /opt/CSCOepom/tomcat/webapps/ROOT/xml/bts/navigation.

This file can be used as a template for defining new trees. Remember changing <*tree name=default>* to be equvivalent to the name of your customized tree e.g. <*tree name=mytree>*, if your tree is mytree.xml.

```
<tree name= default >
   <baseurl name= bts >
       <urlprefix><![CDATA[/bts/btscomp.jsp?_inv=[_inv]&_noun=]]></url</pre>
       prefix>
   </baseurl>
   <baseurl name= btssearch >
       <urlprefix><![CDATA[/bts/btscompsearch.jsp?_inv=[_inv]&_noun=]]</pre>
       </urlprefix>
   </baseurl>
   <baseurl name= btsstatus >
       <urlprefix><![CDATA[/bts/btscompstatus.jsp?_inv=[_inv]&_noun=]]</pre>
       </urlprefix>
   </baseurl>
   <baseurl name= btsdiag >
       <urlprefix><![CDATA[/bts/btscompdiag.jsp?_inv=[_inv]&_noun=]]><</pre>
       /urlprefix>
   </baseurl>
   <baseurl name= btswizard >
       <urlprefix><![CDATA[/bts/btswizard.jsp?_inv=[_inv]&_noun=]]></u</pre>
       rlprefix>
   </baseurl>
   <baseurl name= images >
       <urlprefix>../images/treemenuimage</urlprefix>
   </baseurl>
   <imagepath>
       <url base= images />
   </imagepath>
   <image name= BTS10200 >
       <url base= images >16x16_BTS_10200_Softswitch_Blue.gif</url>
   </image>
   <image name= tablegrp >
       <url base= images >table16 window.gif</url>
   </image>
   <image name= bts >
       <url base= images >table16.gif</url>
   </image>
   <image name= btssearch >
```

```
<url base= images >table16_basicquery.gif</url>
</image>
<image name= btsstatus >
   <url base= images >table16_show.gif</url>
</image>
<image name= btsdiag >
   <url base= images >table16_diag.gif</url>
</image>
<image>
   <url base= images >menu_folder_open.gif</url>
</image>
<image>
   <url base= images >menu_folder_closed.gif</url>
</image>
<image>
   <url base= images >menu_corner.gif</url>
</image>
<image>
   <url base= images >menu_corner_plus.gif</url>
</image>
<image>
   <url base= images >menu_corner_minus.gif</url>
</image>
<image>
   <url base= images >menu_bar.gif</url>
</image>
<image>
   <url base= images >menu_link.gif</url>
</image>
<cssclassmap type= branch class= parent_node />
<cssclassmap type= node class= child node />
<imagemap type= branch image= tablegrp />
<imagemap type= node image= bts />
<root name= [_hostname] class= parent_node image= BTS10200 >
   <url base= btsstatus ><![CDATA[system&_cmd=do_status]]></url>
   <branch name= bts.head.ain >
```

```
<node name= bts.ani_wb_list
<url base= bts >ani_wb_list</url>
</node>
<node name= bts.cust_grp
<url base= bts >cust_grp</url>
</node>
<node name= bts.dn2cust_grp
<url base= bts >dn2cust_grp</url>
</node>
<node name= bts.ii_restrict_list
<url base= bts >ii_restrict_list
</root>
</tree>
```

# Activating the Navigation Tree

| Step 1 | Create the .xml file that defines your navigation tree. (See the "Example of a Navigation Tree" section on page 6-4.) |
|--------|----------------------------------------------------------------------------------------------------|
| Step 2 | Place the .xml file in the<br>/opt/CSCOepom/tomcat/webapps/ROOT/xml/bts/navigation directory.                         |
| Step 3 | Choose Users > Groups > group name > Edit.                                                                            |
|        | The Edit Group window appears.                                                                                        |

| Edit Group       |       | OK Cane |
|------------------|-------|---------|
| Group Name       | admin |         |
| BTS Login        |       |         |
| BTS Navigation T |       |         |

**Step 4** In the Cisco BTS 10200 Navigation Tree field, enter the name of the file that you created.

Step 5 Click OK.

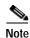

If you do not specify the name of a customized navigation tree, Cisco EPOM uses the defaulttree.xml.

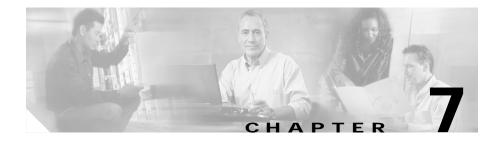

# Viewing and Exporting Reports with Cisco EPOM

With Cisco EPOM, you can access Cisco BTS 10200 EMS reporting parameters that include performance and billing reports (call detail records created on the system through the billing\_record function). You can also export report data to a comma-delimited file.

This chapter contains the following topics:

- Viewing Reports, page 7-1
- Exporting a Report to a File, page 7-2

# **Viewing Reports**

- Step 1 From a Domain window, navigate to the desired Cisco BTS 10200 EMS server.
- Step 2 Click Reports. The Cisco BTS 10200 Component Reports window opens.
- Step 3 In the Reports tree, under Performance or Billing, select the type of report you want.

A report query form opens.

| Report on: call   | _trace_summary |   | ок | Cancel |
|-------------------|----------------|---|----|--------|
|                   |                |   |    |        |
| <u>Clear Form</u> |                |   |    |        |
| call_date         |                | 2 |    |        |
| calling_dn        |                | 2 |    |        |
| customer_dn       |                | 2 |    |        |
| end_time          |                | 2 |    |        |
| privacy_status    |                | 2 |    |        |
| start_time        |                | 2 |    |        |
| sub_id            |                | 2 |    |        |
| term_id           |                | 2 |    |        |
| trace_date        |                | 2 |    |        |

Step 4 Specify the criteria for the report and click **OK**.

The window changes to display the requested report.

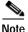

- For detailed information on performance (traffic) reports, refer to the *Cisco BTS 10200 Softswitch Operations Manual*.
- For detailed information on billing reports, refer to the *Cisco BTS 10200* Softswitch Billing Interface Guide.

# **Exporting a Report to a File**

You can export a report to a comma-delimited .csv file.

- Step 1 Generate the report. See the "Viewing Reports" section on page 7-1.
- Step 2 Click Output. Enter a name for the file.

Cisco BTS 10200 writes the data to an output file named Tm\_*filename*.csv which is then stored in the report directory located at http://<*ems-server*>:10200/report/Tm\_*filename*.csv.

Exporting a Report to a File

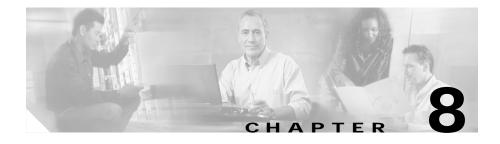

# **Advanced EPOM Usage**

## **EPOM Groups and Restricted BTS Command Access**

There is a general misconception that provisioning a BTS account with restricted BTS CLI access and simultaneously adding the same account to EPOM would automatically lead to that EPOM account gaining the same privileges as the BTS account.

In reality EPOM doesn't provision restricted BTS command access on per EPOM user basis, but it is based on a per EPOM Group basis. With each EPOM Group associated to a BTS user account, desired instances of EPOM users are created and associated to that particular EPOM Group.

A single EPOM Group is generally associated with a single BTS login (therefore a single BTS device, unless multiple BTS devices have similar logins and restricted access applied to them). However, a single EPOM user can be associated with multiple EPOM Groups to provision restricted access across various BTS devices across the network.

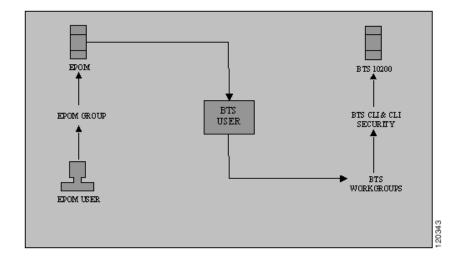

## Analysing portions of defaulttree.xml

#### <tree name="default">

The above line defines the tree name, when customizing the tree, say in Group settings you gave the navigation tree name as customizedtree. In this if \$EPOM\_INSTALL\_DIR is the EPOM installation directory then you would create a new xml file named customizedtree.xml under the directory \$EPOM\_INSTALL\_DIR/tomcat/webapps/ROOT/xml/bts/navigation.

Now change the above line to <tree name="customizedtree">.

```
<baseurl name="bts">
<urlprefix><![CDATA[/bts/btscomp.jsp?_inv=[_inv]&_noun=]]></urlpre
fix>
</baseurl>
<baseurl name="btssearch">
<urlprefix><![CDATA[/bts/btscompsearch.jsp?_inv=[_inv]&_noun=]]></
urlprefix>
</baseurl>
```

```
<baseurl name="btsstatus">
   <urlprefix><![CDATA[/bts/btscompstatus.jsp?_inv=[_inv]&_noun=]]>
   urlprefix>
</baseurl>
<baseurl name="btsdiag">
   <urlprefix><![CDATA[/bts/btscompdiag.jsp?_inv=[_inv]&_noun=]]></ur</pre>
   lprefix>
</baseurl>
<baseurl name="btsreset">
   <urlprefix><![CDATA[/bts/btscompreset.jsp?_inv=[_inv]&_noun=]]></u</pre>
   rlprefix>
</baseurl>
<baseurl name="btswizard">
   <urlprefix><![CDATA[/bts/btswizard.jsp?_inv=[_inv]&_noun=]]></urlp</pre>
   refix>
</baseurl>
```

The above lines form the backbone of ascertaining, the actions to be invoked for various BTS CLI nouns. Following is the summary of associations they make:

| Step 1 | bts keyword is associated with the btscomp.jsp page.             |
|--------|------------------------------------------------------------------|
| Step 2 | btssearch keyword is associated with the btsscompearch.jsp page. |
| Step 3 | btsstatus keyword is associated with the btscompstatusjsp page.  |
| Step 4 | btsdiag keyword is associated with the btscompdiag.jsp page.     |
| Step 5 | btsdiag keyword is associated with the btscompdiag.jsp page.     |
| Step 6 | btsreset keyword is associated with the btscompreset.jsp page.   |
| Step 7 | btswizard keyword is associated with the btscompwizard.jsp page. |
|        |                                                                  |

These associations are further extended in the next section and finally used on a per BTS CLI noun basis.

```
<br/><baseurlverbmap base="bts" verb="show"/><baseurlverbmap base="btssearch" verb="show"/><baseurlverbmap base="btsstatus" verb="status"/><baseurlverbmap base="btsdiag" verb="diag"/><baseurlverbmap base="btsreset" verb="reset"/>
```

The above lines further implicate the default BTS CLI verbs to be associated to the keywords defined in above section.

Finally we proceed further with the actual BTS CLI noun formations in the navigation tree.

```
<branch reskey="bts.head.ain">
<node reskey="bts.ani_wb_list">
<url base="bts">ani_wb_list</url>
</node>
</branch >
<branch reskey="bts.head.isdn">
<node reskey="bts.head.isdn">
<url base="bts.isdn_bchan" image="btssearch">>
<url base="btssearch">isdn_bchan</url>
</node>
</branch >
```

The above defines two different nouns and verb actions to be invoked from them.

- The first <branch....ain>, statement defines that the ain, would be displayed as the heading under which all other nouns would appear. Noticeably in our example ani\_wb\_list would appear after node ain is expanded. The <url base="bts">signifies that show verb would be used for that noun and it would be invoked in btscomp.jsp.
- The second <branch....isdn>, statement defines that the isdn, would be displayed as the heading under which all other nouns would appear. Noticeably in our example isdn\_bchan would appear after node isdn is expanded. The <url base="btssearch">signifies that show verb would be used for that noun and it would be invoked in btscompsearch.jsp. Where before invoking show command, parameters would be accepted to build where clauses while searching the noun.

# Exercise

## Aim: To provide access to just subscriber show, change.

Step 1 Create a new BTS user restrictedBTSUser, with just show privileges on subscriber noun. Associate it properly with BTS workgroups.

Step 2 Add a group in EPOM:

- a. Click on "Users" (#1) in the primary navigation
- **b**. Click on Groups in the left side navigation tree, (#2)
- c. Click on the "Add" button, (#3)

| Group Admin - Microsoft Int                                               | ernet Explorer                                    | _ B ×             |
|---------------------------------------------------------------------------|---------------------------------------------------|-------------------|
| File Edit View Favorites                                                  | Jools Help                                        |                   |
| 😓 Back 🔹 🤿 🖉 🚮                                                            | 🔇 Search 🝙 Favorites 🛞 Media 🎯 🔂 - 🍰 🖬 📄 🏦 🏷      |                   |
| Address 🙆 http://10.76.62.96:8                                            | 180/users/groupadmin.jsp                          | ▼ 🖓 Go Links ≫    |
|                                                                           | OM Extensible Provisioning and Operations Manager | Help 🔻   Logout 🔺 |
| Default Administrator / (A                                                | ministrator)                                      | Domains Users     |
| User Administration                                                       | All groups                                        | 3                 |
| 5                                                                         | Group Name                                        |                   |
| N 1                                                                       | admin                                             | [Edit] [Delete]   |
| 2                                                                         | mgwonly                                           | (Edit) (Delete)   |
| _                                                                         | subonly                                           | [Edit] [Delete]   |
|                                                                           |                                                   |                   |
|                                                                           | -                                                 |                   |
| Copyright © 2001-2003 Cisco System<br>Page displayed Wednesday, August 18 | , hc.<br>2004 1:38:59 AM GMT-05:30                | <br>▼<br>Internet |
| 🔄 Done                                                                    |                                                   | S Internet        |

**Step 3** Use parameters as

a. Groupname: restrictedGroup

This is the EPOM group that you are creating.

b. BTS Login restrictedBTSUser

This BTS id was created with restricted access on the BTS server and proper BTS workgroup, and command associations were made on BTS (see BTS CLI Reference for more Details).

c. BTS Navigation tree:restrictedTree

This points to the XML file that you put on the EPOM server, customized using the Navigation Trees section in this document. Do remember to chnage <tree name="restrictedTree"> in the file

\$EPOM\_INSTALL\_DIR/tomcat/webapps/ROOT/xml/bts/navigation/restrict edTree.xml. Review the example restrictedTree.xml file at end of the document

Specifying the BTS Login ID indicates that EPOM users of group restrictedGroup can only issue BTS commands with the authority and privilege of BTS user restrictedBTSUser. By creating the restrictedBTSUser user in the BTS CLI file, you are limiting the commands that the users can perform.

The BTS Navigation tree identifies an XML file that will be used to list the users of the restrictedGroup the BTS configuration items for them to select.

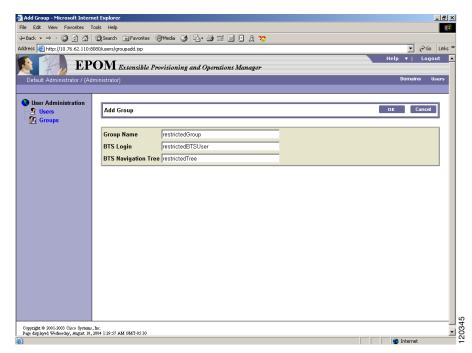

- Step 4 Create Users with a Group of "restrictedGroup"
- Step 5 Need to associate the "all" domain with the "restrictedGroup"
  - a. Click on "Domains"
  - **b**. Click on the "all" domain in the navigation tree.
  - c. Click on "Edit"
  - d. Scroll down to "All Groups" and hit "Edit"
     For the "restrictedGroup" specify "READWRITE
  - e. Hit OK
- Step 6 Logout, log back in as one of the users that you created in Step 5.
  - a. They should only have access to see and to do:
    - subscriber, show and change

## restrictedTree.xml

```
<tree name="restrictedTree">
<baseurl name="bts">
   <urlprefix><![CDATA[/bts/btscomp.jsp?_inv=[_inv]&_noun=]]></urlpre</pre>
   fix>
</baseurl>
<baseurl name="btssearch">
   <urlprefix><![CDATA[/bts/btscompsearch.jsp?_inv=[_inv]&_noun=]]>
   urlprefix>
</baseurl>
<baseurl name="btsstatus">
   <urlprefix><![CDATA[/bts/btscompstatus.jsp?_inv=[_inv]&_noun=]]>
   urlprefix>
</baseurl>
<baseurl name="btsdiag">
   <urlprefix><![CDATA[/bts/btscompdiag.jsp?_inv=[_inv]&_noun=]]></ur</pre>
   lprefix>
</baseurl>
<baseurl name="btsreset">
   <urlprefix><![CDATA[/bts/btscompreset.jsp?_inv=[_inv]&_noun=]]></u</pre>
   rlprefix>
</baseurl>
<baseurl name="btswizard">
   <urlprefix><![CDATA[/bts/btswizard.jsp?_inv=[_inv]&_noun=]]></urlp</pre>
   refix>
</baseurl>
<baseurl name="images">
   <urlprefix>../images/treemenuimage</urlprefix>
</baseurl>
<baseurlverbmap base="bts" verb="show"/>
<baseurlverbmap base="btssearch" verb="show"/>
<baseurlverbmap base="btsstatus" verb="status"/>
<baseurlverbmap base="btsdiag" verb="diag"/>
```

```
<baseurlverbmap base="btsreset" verb="reset"/>
<imagepath>
   <url base="images"/>
</imagepath>
<image name="BTS10200">
   <url base="images">16x16_BTS_10200_Softswitch_Blue.gif</url>
</image>
<image name="tablegrp">
   <url base="images">table16_window.gif</url>
</image>
<image name="bts">
   <url base="images">table16.gif</url>
</image>
<image name="btssearch">
   <url base="images">table16_basicquery.gif</url>
</image>
<image name="btsstatus">
   <url base="images">table16_show.gif</url>
</image>
<image name="btsdiag">
   <url base="images">table16_diag.gif</url>
</image>
<image>
   <url base="images">menu_folder_open.gif</url>
</image>
<image>
   <url base="images">menu_folder_closed.gif</url>
</image>
<image>
   <url base="images">menu_corner.gif</url>
</image>
<image>
   <url base="images">menu_corner_plus.gif</url>
</image>
<image>
```

```
<url base="images">menu_corner_minus.gif</url>
</image>
<image>
   <url base="images">menu_bar.gif</url>
</image>
<cssclassmap type="branch" class="parent_node"/>
<cssclassmap type="node" class="child node"/>
<imagemap type="branch" image="tablegrp"/>
<imagemap type="node" image="bts"/>
<root name="[_hostname]" class="parent_node" image="BTS10200">
<url base="btsstatus"><![CDATA[system&_cmd=do_status]]></url>
<branch name="Restricted Commands">
<node reskey="bts.subscriber" image="btssearch">
   <url base="btssearch">subscriber</url>
</node>
</branch>
</root>
</tree>
```

## **BTS Export**

bts\_export command is a backup utility for extracting BTS CLI. This command is used to query a BTS server and output a file that contains the CLI commands, used to populate the BTS server. Generally it is used for backing up the currently provisioned BTS state and also used before a BTS upgradation. The resultant CLI file can be FTP ed to the concerned BTS server in the /opt/ems/ftp/deposit directory of the BTS server.

Following is the usage description of bts\_export:

#### root@cyber228:bin 5> /opt/CSCOepom/bin/bts\_export

NAME bts\_export - BTS Config Export

SYNOPSIS bts\_export -h hostname -o outfile [-l login -p password]

DESCRIPTION Export a BTS Configuration.

#### **OPTIONS**

- -h Hostname
- -o Output file
- -1 Login
- -p Password
- -s Site ID

#### EXAMPLES

bts\_export -h bts\_host -o config.cli bts\_export -h bts\_host -l login -p passwd -s siteid -o config.cli

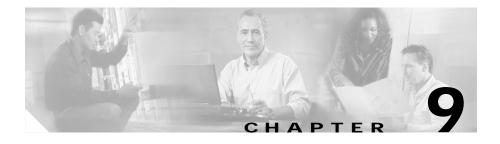

# **Troubleshooting Cisco EPOM**

This chapter contains Cisco EPOM specific troubleshooting procedures. For information on troubleshooting the Cisco BTS 10200 Softswitch, refer to the *Cisco BTS 10200 Softswitch Operations Manual*.

#### Problem

Recreating the Cisco EPOM database if needed (for example, if you forget the admin password and cannot access the database)

Problems in Cisco EPOM communicating to the Cisco BTS EMS server, such as the one in the message below

Could not retrieve object attributes for object name. The most possible reason is failure to log into the Cisco BTS EMS server or CORBA agent on Cisco EMS server is not working. Please make sure hostname/login/password/siteid is correct. Also check the log file

#### **Troubleshooting Action**

Reinitialize the Cisco EPOM databases:

```
/opt/CSCOepom/mysql/install/bin/install/
MySQLDB -ifs
/opt/CSCOepom/mysql/install/bin/install/EPOMDB -ifs
```

• View log files: Log files are stored in /var/opt/CSCOepom/logs

Use log files for debugging Cisco EPOM problems or for supplying information to Cisco TAC.

• Check the information in the Cisco BTS EMS server definition to make sure it is correct. See the "To Determine a BTS EMS Server Site ID" section on page 1-11.

- Check connectivity between Cisco EPOM and the Cisco BTS EMS (if they are not co-resident): Log in to the Cisco EPOM server and ping the Cisco BTS EMS server.
- Verify that the correct CORBA adapter has been installed on the Cisco BTS EMS server.
- Check the log files.
- View log files: Log files are stored in:

/var/\$*EPOM\_INST\_DIR*/logs, where \$*EPOM\_INST\_DIR* is the Cisco EPOM installation directory.

By default log directory is /var/opt/CSCOepom/logs

Most important log file is trace.log, current activity can be seen by logging onto Cisco EPOM server and running the command:

tail -f /var/\$EPOM\_INST\_DIR/logs/trace.log

• View Cisco BTS 10200 CIS log file, /opt/ems/log/CIS.log. Current activity can be seen by logging onto Cisco BTS server and running command:

```
tail -f /opt/ems/log/CIS.log
```

• Check whether BTScis package is installed on Cisco BTS EMS server. Log onto Cisco BTS EMS server and running command:

pkginfo BTScis

• Check whether cis and ins services are running on Cisco BTS EMS server. Log onto Cisco BTS EMS server and invoke commands:

ps -ef | grep cis
ps-ef |grep ins

• Check whether ports 683 and 14001 are in LISTEN state on the Cisco BTS EMS server. Log onto Cisco BTS EMS server and invoke commands:

```
netstat -an |grep 683
netstat -an |grep 14001
```

• Check whether ports 683 and 14001 on Cisco EPOM server are in ESTABLISHED state with the Cisco BTS EMS server. Log onto Cisco EPOM server and invoke commands:

```
netstat -an |grep 683
netstat -an |grep 14001
```

• Check connectivity between Cisco EPOM server and Cisco BTS EMS server. Log onto Cisco EPOM server and ping Cisco BTS EMS server from Cisco EPOM server.

Check whether Cisco EPOM server can send packets to Cisco BTS EMS server at ports 683 and 14001. Log onto Cisco BTS EMS server and invoke commands:

telnet bts\_server 683

telnet bts\_server 14001

- Check whether Cisco EPOM server can resolve the hostname of the Cisco BTS EMS server. As a workaround insert hostname entries into the /etc/hosts file of Cisco EPOM server.
- Log onto both Cisco EPOM server and Cisco BTS EMS server and use snoop command to verify that sizeable amount of data is exchanged between the 2 servers on port 683 and 14001.
- Verify that the hostname of the Cisco BTS EMS server is same as the name used by the Cisco BTS EMS server for its ins service. Log onto Cisco BTS EMS server and invoke following command:

ps -ef | grep ins

Output would also contain the hostname to which ins service is bound.

- Use IP address of the Cisco BTS EMS server, while adding to Cisco EPOM server.
- Use IP address of the Cisco BTS EMS server to initialize ins and cis services on the Cisco BTS EMS server. This makes it for Cisco EPOM Corba client to locate the Cisco BTS EMS server Corba server naming context.
- If this happens too often for a Cisco BTS EMS Server that was accessible some time before, it means that the particular Cisco BTS EMS Server has been restarted or the CIS services have been restarted. In this case even Cisco EPOM needs to be restarted. In general a Cisco BTS EMS server reboot is not done very often, so chances of such issues are minimal.

#### Problem

Cisco EPOM BTS Command Navigation Tree, problems. Tree appears without commands or JavaScript is rendered on the page.

#### **Troubleshooting Action**

Cisco EPOM has introduced a new Clear Tree button, click on this button to re-build Cisco EPOM BTS Command Navigation Tree. This tree is otherwise cached and without clicking the Clear Tree buttons, invalid tree is displayed.

| EP                                      | OM Extensible Provisioning and Oper                                                   | ations Manager |                 | Help ▼   L  |
|-----------------------------------------|---------------------------------------------------------------------------------------|----------------|-----------------|-------------|
| Default Administrator / (Ad             | ministrator)                                                                          |                |                 | Domains     |
| BTS10200 : <u>10.76.62.126</u>          |                                                                                       |                | Reports         | Config Edit |
| ● Domains<br>- 0를 all<br>- 13 BTS10200s | Details component: BTS10200                                                           | Reports Config | Clear Tree Edit | Delete Car  |
| 10.76.62.126                            | <ul> <li>✓ Hostname 10.76.62.126</li> <li>✓ Type BTS10200</li> <li>Site Id</li> </ul> |                |                 |             |
|                                         |                                                                                       |                |                 |             |
|                                         |                                                                                       |                |                 |             |
|                                         |                                                                                       |                |                 |             |
|                                         |                                                                                       |                |                 | 120346      |

#### Problem

Cisco EPOM logs not being renewed.

#### **Troubleshooting Action**

• Check disk usage of /var directory on Cisco EPOM server. Log onto Cisco EPOM server and invoke command:

df -k |grep var

- The logs with older date stamps can be safely archived in some other directory.
- The logs can be moved to another directory that has more disk space than /var directory e.g /opt, but that needs restart of Cisco EPOM server. As an example if /opt/CSCOepom is the install directory, then the logs can be moved from their current default location /var/opt/CSCOepom/logs to /opt/CSCOepom/logs. Log onto Cisco EPOM Server and invoke following commands:

cd /var/opt/CSCOepom
mv logs /opt/CSCOepom/logs
ln -s /opt/CSCOepom/logs logs
/opt/CSCOepom/bin/epom stop
/opt/CSCOepom/bin/epom start

#### Problem

Cisco EPOM takes time to build its Corba Cache.

#### **Troubleshooting Action**

This is default behavior of Cisco EPOM, generally Cisco EPOM should be used at least 10 minutes after it has been started. The time taken by Cisco EPOM depends on the number of Cisco BTS EMS servers added to Cisco EPOM server. If one of the Cisco BTS EMS server faces Corba communication problem, then it would have a tail effect on the Cisco BTS EMS servers following it. Once the Cisco EPOM Corba Cache is built, it takes very less time to communicate via Corba with the Cisco BTS EMS servers.

#### Problem

Cisco EPOM JVM tunings

#### **Troubleshooting Action**

The best Sun JVM settings have been observed as:

```
-server -XX:+UseParallelGC -Xms512M -Xmx512M
```

These settings have major impact on performance of EPOM and Cisco doesn't suggest changing these parameters.

If really essential, the tunings can be changed by modifying EPOM\_OPTS variable in the file /opt/CSCOepom/tomcat/bin/epomcatalina.sh

If it is felt that the current Sun JVM settings are not fine for your installation, then enable the:

#### -verbosegc

option in EPOM\_OPTS, as defined above and contact Cisco TAC with your installation details and logfile:

```
/var/opt/CSCOepom/logs/Catalina.out
```

#### Problem

Cisco EPOM bts\_export errors

#### **Troubleshooting Action**

Many errors arise while usage of bts\_export, due 2 main reasons:

Corba Communication is not established properly; try using IP address rather than hostname.

root or other such Cisco BTS EMS logins are used, which are not associated with a BTS shell. Try using Cisco BTS EMS logins that are associated with BTS CLI shell, like optiuser.

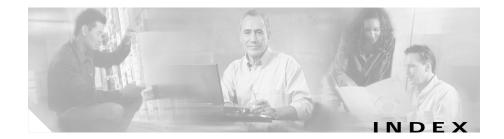

## Α

Add component form 3-7 adding components to a configuration 4-8 domains 3-11 groups 3-12 multiple components 4-13 services 6-4 subscriber features 6-4 subscribers 6-2 users 3-13 adding a Cisco BTS EMS server 3-9 adding subscribers 6-2 application directory 2-1 Application Window 3-2 elements 3-2 assigning group to a domain 3-12 users to a group 3-13 audit.log 5-2

#### В

Billing reports 7-1

BTS EMS server configuring 4-1 bulk command provisioning 4-13

## С

changing password 3-15 user information 3-15 checking status 4-16 Cisco.com iii Cisco BTS/Cisco EPOM compatibility 1-3 Cisco BTS EMS server adding 3-9 configuration tree 4-2 configuring 4-1 initial access 4-2 requirements 1-3 site ID 3-9 Cisco BTS Softswitch configuration adding a component 4-8 Cisco BTS Softswitch operations 3-6 Cisco EPOM

access from a PC 2-5 Application Window 3-2 audit.log 5-2 client requirements 1-2 database 1-2 database reinitializing 2-5 insecure connection 2-6 inventory 4-8 logging in 2-6 navigating the interface 3-1 secure connection 2-5 security features **5-1** security setup 5-2 server requirements 1-2 starting 2-4 stopping 2-4 template 4-3 trace.log 5-2 uninstallation 2-2 upgrade 2-3 using forms 3-7 views, exploring 3-6 Cisco EPOM database 1-2 Cisco EPOM installation 2-2 directories 2-1 prerequisites 2-2 Cisco TAC V escalation center v website v

client requirements 1-2 Component Add view 4-9, 4-10 components adding to inventory 4-8 checking status 4-16 controlling 4-16 provisioning 6-4 Component Status view 4-2, 4-3, 4-4, 4-5, 4-6, 4-7, 4-8, 4-9, 4-11, 4-12, 6-3 configuring BTS EMS server 4-1 controlling components 4-16 CORBA interface 3-9 creating custom navigation tree 5-3 csv file 7-2 customizing provisioning flow 6-5, 6-7

## D

database Cisco EPOM 1-2 data directory 2-1 default port assignments 1-2 defaulttree.xml 5-3, 5-6 deleting groups 3-12 multiple components 4-15 services 6-4 subscriber features 6-4 subscribers 6-2 users 3-14 documentation additional information v CD-ROM iii feedback iv obtaining iii ordering iii Domain view 4-3, 4-4, 4-5, 4-6, 4-7, 4-8, 4-9, 4-11, 4-12, 6-2, 6-3

## Ε

editing multiple components 4-14 Expand range expression checkbox 4-14 exploring Cisco EPOM views 3-6 exporting reports 7-2

### F

features adding or deleting 6-4 field-level help 3-8 fields 3-8 form actions 3-7 field types 3-8

## G

groups deleting 3-12

## Η

help field-level 3-8

## I

inventory adding components 4-8

## Μ

managed components adding 4-8 modifying users 3-14 moving between windows 3-9 multipe components editing 4-14 multiple components deleting 4-15 provisioning 4-13 MySQL database reinitializing 2-5

### Ν

navigating

Cisco EPOM interface 3-1 navigating windows 3-9 navigation tree activating 5-5 creating 5-3 example 5-3

## 0

operations Cisco BTS Softswitch 3-6

### Ρ

password changing 3-15 Performance reports 7-1 port assignments default 1-2 Preface iii provisioning bulk command 4-13 multiple components 4-13 wizards 6-4 provisioning components 6-4 provisioning flow customizing 6-5, 6-7 provisioning flow wizard 6-2, 6-4 tasks 6-4 using 6-1 provisoning flow xml file 6-5

### R

reports

Billing 7-1 exporting 3-15, 7-2 Performance 7-1 viewing 3-15, 7-1

## S

security setup 5-2 server requirements 1-2 site ID for a Cisco BTS EMS server 3-9 status checking 4-16 subscriber adding 6-2 deleting 6-3 subscriber features adding or deleting 6-4 subscriber services adding 6-4 deleting 6-4 modifying 6-4

## Т

technical assistance obtaining iv Technical Assistance Center v template applying 4-9 Cisco EPOM 4-3 creating from existing template 4-4 creating new 4-3 deleting 4-7 designating default 4-6 editing 4-5 trace.log 5-2 types of fields 3-8

## U

user information changing 3-15 users adding 3-13 deleting 3-14 modifying 3-14 using Cisco EPOM forms 3-7

### V

viewing reports 7-1

### W

windows moving between 3-9 navigating 3-9 wizard provisioning flow 6-2, 6-4 using 6-4

## Χ

xml file provisioning flow **6-5**  I